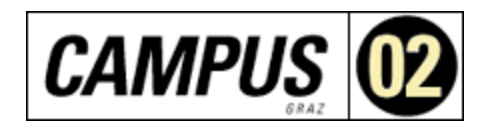

# MATLAB - Eine Einführung

## Susanne Teschl

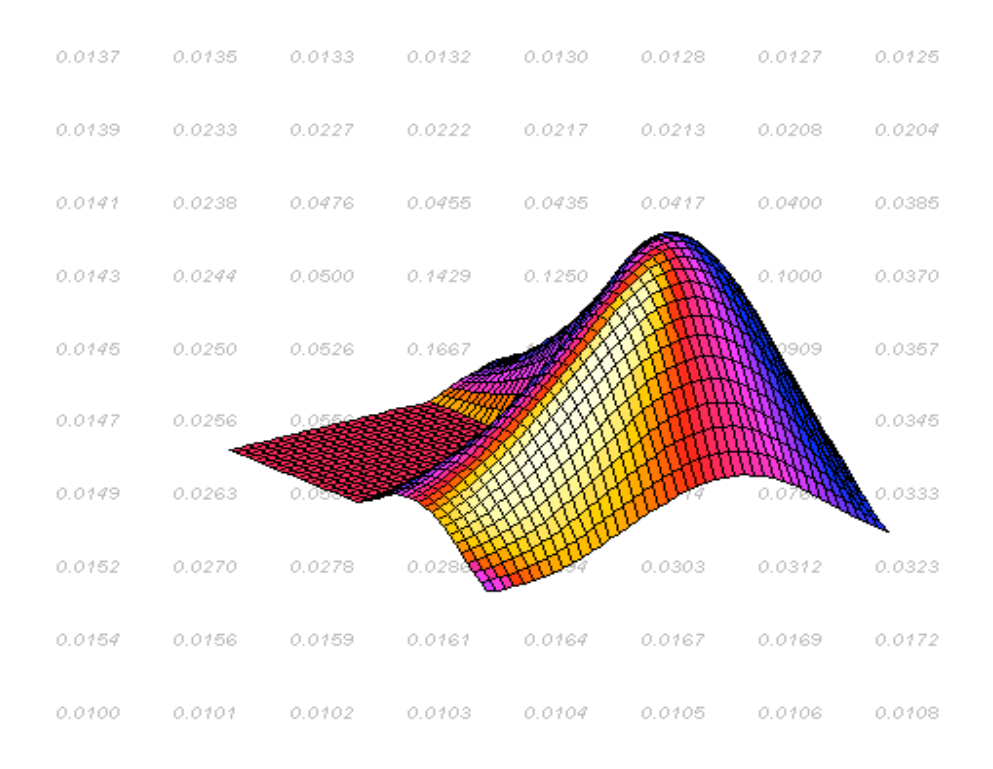

Copyright 2001 by Susanne Teschl

Dieses Skriptum soll Ihnen einen schnellen Einstieg in MATLAB (Versionen 5 und 6) ermöglichen. Es ist als kurze Einführung gedacht, die an Hand von Beispielen die Arbeitsweise von MATLAB demonstriert. Das Skriptum enthält zahlreiche Übungen mit Lösungen und kann daher auch zum Selbststudium verwendet werden.

Aktuelle Informationen zu MATLAB finden Sie unter anderem auf der offiziellen Webpage

http://www.mathworks.com

Das Skriptum besteht aus den folgenden Kapiteln:

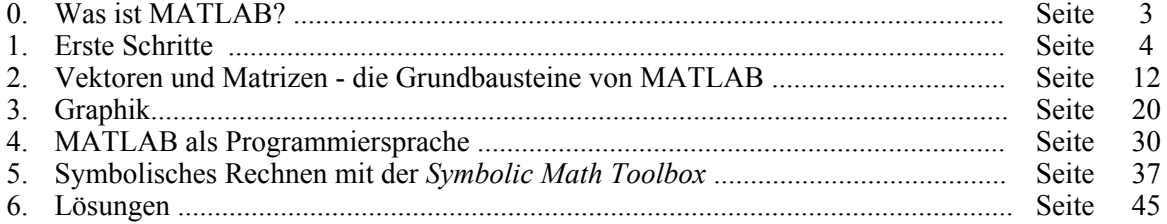

Mein Dank gilt Gerald Teschl und Wolfgang Timischl für viele wertvolle Beiträge zu diesem Skriptum.

Über Anregungen oder Bemerkungen würde ich mich freuen!

Wien, Oktober 2001 Susanne Teschl susanne.teschl@esi.ac.at

## 0. Was ist MATLAB?

Kurz gesagt: MATLAB ist ein Softwarepaket für numerische Berechnungen und für die Visualisierung von Daten im technisch-wissenschaftlichen Bereich.

MATLAB wurde in den 70er Jahren an der University of New Mexico und der Stanford University entwickelt um Kurse aus Lineare Algebra und Numerische Analysis zu unterstützen. Der Name ("Matrix Laboratory") erinnert noch daran. Heute ist MATLAB ein universelles Werkzeug, das in weiten Bereichen der angewandten Mathematik eingesetzt wird.

Bei MATLAB stehen numerische Rechnungen und die Darstellung von Zahlenmaterial im Vordergrund. Der Grundbaustein ist eine Matrix, deren Dimensionen nicht explizit definiert werden müssen. Dadurch können numerische Probleme innerhalb kürzester Zeit gelöst werden.

Man kann MATLAB auf zwei Arten verwenden:

- Bei der interaktiven Verwendung werden Anweisungen direkt über die Tastatur eingegeben und sofort ausgeführt.
- Für umfangreiche Probleme ist es empfehlenswert, MATLAB als Programmiersprache einzusetzen. Dabei werden mehrere Anweisungen als sogenannte *m-Files* abgespeichert. m-Files sind ASCII-Files und werden mit einem Texteditor geschrieben. Sobald sie im Commandfenster aufgerufen werden, führt sie der MATLAB-Interpreter wie ein Programm aus.

Darüber hinaus können auch C- und Fortran-Programme in Form von sog. *mex-Files* von MATLAB exekutiert werden.

Für spezielle Anwendungen gibt es *Toolboxes*, das sind Bibliotheken von m-Files zu bestimmten Aufgabenbereichen. So sind zum Beispiel elementare Befehle zum symbolischen Rechnen in der *Symbolic Math Toolbox* enthalten.

Die Studentenversion (*Student Edition*) von MATLAB unterscheidet sich in mehreren Punkten von der professionellen Version:

- sie ist preisgünstiger,
- sie läßt nur Matrizen mit beschränkter Größe,
- die Studentenversion enthält standardmäßig die *Symbolic Math Toolbox* und die *Signals and Systems Toolbox,*
- sie kann keine mex-Files linken.

Die Studentenversion kann auf die professionelle Version ergänzt werden.

Achtung: Die *Symbolic Math Toolbox* und die *Signals and Systems Toolbox* sind Studentenversionen von kommerziell erhältlichen Toolboxes. Sie sind nur mit der Studentenversion verwendbar.

Berechnungen mit MATLAB können mithilfe eines MATLAB Notebooks (*M-book*) übersichtlich dokumentiert werden. Ein M-book ist ein Word-Dokument, das neben Text auch MATLAB-Anweisungen und deren Output enthält.

## 1. Erste Schritte

#### Einfache Rechenoperationen

Nach dem Start von MATLAB öffnet sich das Commandfenster (*command window)* und es erscheint das *Prompt* » (bzw. »EDU in der Studentenversion). In das Commandfenster werden MATLAB-Anweisungen eingegeben und numerische Ergebnisse ausgegeben. Zur Darstellung von Graphiken wird ein eigenes Graphikfenster geöffnet.

Alle Anweisungen werden nach dem Prompt eingegeben und mit ↵ *(Return)* bestätigt. MATLAB nennt das Ergebnis **ans** (kurz für *answer*):

**12/3 +7\*5 -1** ans  $=$ 38

Addition (+), Subtraktion (-), Multiplikation (\*) und Division (/) werden wie gewohnt bezeichnet und verwendet.

Tipp: Wenn Sie im Menüpunkt FILE / PREFERENCES / COMMAND WINDOW "Numeric display" auf "compact" (statt "loose") stellen, so werden Leerzeilen in der Ausgabe vermieden.

Braucht man einen Ausdruck öfters, so kann man ihn als Variable definieren. MATLAB speichert den Wert der Variablen automatisch im sogenannten *Workspace*:

 $a = 48/3 - 3^2$  $a =$ 7

Folgende Regeln sind bei der Definition von Variablen zu beachten:

- Ein Variablenname darf keine Sonderzeichen außer dem Unterstrich enthalten.
- Das erste Zeichen muß ein Buchstabe sein.
- Der Name darf nicht mehr als 19 Zeichen enthalten (der Rest wird automatisch abgeschnitten).

```
Variable 1 = 4*2
```
Variable  $1 =$ 8

Ein Strichpunkt (*semi-colon)* am Ende der Eingabezeile bewirkt, dass MATLAB das Ergebnis zwar auswertet, aber nicht ausgibt:

#### **A = 3\*a^2 - Variable\_1;**

MATLAB unterscheidet zwischen Groß- und Kleinbuchstaben *(upper case* und *lower case letters)*. Daher sind a und A verschiedene Variablen (man sagt, die Variablennamen sind *case sensitive*).

Beachten Sie, dass Potenzieren (z.B. a^2) vor einer Multiplikation oder Division ausgewertet wird. Danach kommen Addition oder Subtraktion. Durch Klammersetzung kann man diese Reihenfolge aber ändern.

Sie können auch mehrere Anweisungen in eine Zeile eingeben: sind sie durch einen Beistrich (*comma*) getrennt, so folgt eine Ausgabe, werden sie durch einen Strichpunkt getrennt, so folgt keine Ausgabe:  $\bar{b} = (3+5)*6$ ; c =  $(\bar{b}/3)^2$ , d = A/c<sup>2</sup>

 $c =$ 

```
 256
d = 0.0021
```
Das Komma einer Dezimalzahl wird, wie im Englischen allgemein üblich, als Punkt (*decimal point*) geschrieben.

Wichtig: Bei der Multiplikation darf das Multiplikationszeichen **(\*)** nicht weggelassen werden:

## **3a ??? format compact;3a | Error: Missing operator, comma, or semicolon. 3\*a** ans  $=$ 21

Übung 1: (a) Sie geben nacheinander folgende Anweisungen ein. Was wird MATLAB ausgeben?  $u = 2, v = 5;$  $(u+6)/4$  $y = x+1$  $v = 3u$ (b) Welche der folgenden Variablennamen sind nicht zulässig? anzahl, Summe a+b, 5 Tageskarte, dauer phase3

#### Abspeichern und Laden von Daten

Mit dem Befehl **who** kann man herausfinden, welche Variablen momentan im Workspace gespeichert sind:

#### **who**

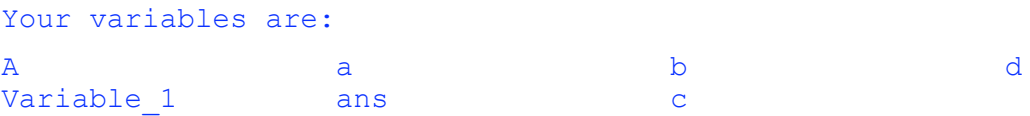

Um diese Daten zu sichern, speichern wir den Workspace mit dem Befehl **save**:

#### **save C:\Susanne\Matlab\uebung1**

Der Workspace (d.h., alle bisher definierten Variablen) wird nun als File uebung1.mat im angegebenen Verzeichnis abgespeichert. MATLAB hängt die Endung **.mat** automatisch an. Zur Speicherung kann auch der Menüpunkt FILE / SAVE WORKSPACE AS... verwendet werden.

Mit der Anweisung **pwd** erhalten wir das Verzeichnis, in dem wir uns momentan befinden. Der Inhalt des aktuellen Verzeichnisses wird mit **dir** aufgelistet. Mit **cd** *Pfad* kann ins Verzeichnis mit dem Pfad *Pfad* gewechselt werden:

#### **cd C:\Susanne\Matlab; pwd**

 $ans =$ C:\Susanne\Matlab

#### **dir**

.. vebung1.mat

Ein Verzeichnis höher gelangt man mit **cd ..** (Achtung: zwischen "cd" und den Punkten ".." ist ein Leerzeichen notwendig!)

```
cd ..; pwd 
ans =C:\Susanne
```
Tipp: Fügen Sie das Verzeichnis, in dem Sie Ihre Files abspeichern, im sog. MATLAB-Suchpfad (*search path*) hinzu. Alle Verzeichnisse im Suchpfad werden bei MATLAB-Anweisungen wie z.B. load oder which (siehe später) automatisch durchsucht. Der Suchpfad wird mit **path** ausgegeben.

#### **path**

```
MATLABPATH
```

```
C:\MATLABR12\toolbox\matlab\general
C:\MATLABR12\toolbox\matlab\ops
   .....
C:\MATLABR12\work
```
In unserem Fall wurde uebung1.mat im Verzeichnis C:\Susanne\Matlab abgespeichert. Wir fügen also dieses Verzeichnis dem Suchpfad hinzu mit

#### **addpath C:\Susanne\Matlab**

Variable werden wieder gelöscht mit der Anweisung

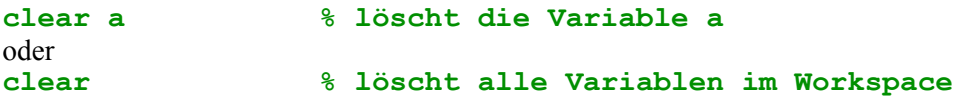

Prozentzeichen nach einem eingegebenen Befehl bedeuten, dass ein Kommentar folgt. MATLAB ignoriert alles, was in der Zeile nach dem Prozentzeichen steht. Kommentare sind besonders für m-Files (siehe Kapitel 4) von Bedeutung, da sie deren Lesbarkeit deutlich verbessern.

Nach Auswertung des clear-Befehls sind keine Variablen mehr im Workspace gespeichert:

**who**

Geben wir nun zwei neue Variable a und  $q$  ein und laden wir danach den Workspace uebung1 wieder. Das Laden erfolgt mit der Anweisung **load** (oder dem Menüpunkt FILE / LOAD WORKSPACE...): **a=1; g=2; who**

Your variables are:

a g

#### **load uebung1**

Achtung: Das File **uebung1.mat** wird nur dann gefunden und geladen, wenn

- Sie sich entweder bereits im Verzeichnis von uebung1.mat befinden (mit pwd und dir herausfinden) oder
- wenn das Verzeichnis, das uebung1.mat enthält, im MATLAB-Suchpfad enthalten ist. Ansonsten muß nach load der gesamte Pfad von uebung1.mat angegeben werden.

#### **who**

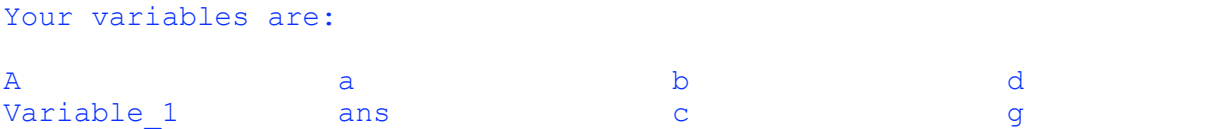

Alle damals gespeicherten Variablen, aber auch die gerade neu eingegebenen Variablen stehen uns zur Verfügung!

Wichtig: Bereits im Workspace vorhandene Variablen werden durch die in uebung1 gespeicherten Variablen ergänzt und, wenn zweimal derselbe Buchstabe verwendet wurde, überschrieben:

**a**  $a =$ 7

Das ist der Wert für a aus uebung1.

MATLAB wird mit **quit** oder mit dem Menüpunkt FILE / EXIT MATLAB beendet:

**quit**

#### Online Hilfe: help oder HELP-Menü

Der Befehl **help** ist sehr hilfreich, wenn man Näheres zu einer MATLAB-Anweisung wissen möchte. Wir erhalten zum Beispiel weitere Informationen zum Befehl **who** (und zu verwandten Befehlen) mit

#### **help who**

```
WHO List current variables.
    WHO lists the variables in the current workspace.
    WHOS lists more information about each variable.
 .....
    See also WHOS.
```
Eine Liste aller Hilfe-Themen (*help topics*) erhält man über den HELP-Menüpunkt oder einfach durch Eingabe von

#### **help**

```
HELP topics:
matlab\general - General purpose commands.
matlab\ops - Operators and special characters.
For more help on directory/topic, type "help topic".
```
Nun können wir zu einem der angeführten Themen nähere Informationen verlangen, zum Beispiel zum Thema "general":

#### **help general**

```
 General purpose commands.
 MATLAB Toolbox Version 6.0 (R12) 06-Oct-2000
 ...........
 See also PUNCT.
```
Wir erhalten eine Liste der allgemeinen Befehle mit kurzer Beschreibung. Neuere Versionen von MATLAB stellen auch den sogenannten *help desk* (Hilfe im HTML-Format) zur Verfügung.

#### Übung 2:

Mit welchem Befehl wird das Commandfenster gelöscht (dh., der Bildschirm wird gelöscht, es bleiben aber trotzdem noch alle Variablenwerte gespeichert) ?

#### Übung 3:

Sie möchten die Variablen a=2 und b=1 zugleich aus dem Workspace löschen. Bisher kennen Sie die Möglichkeit:

#### **clear a; clear b**

Sie versuchen nun, sich Tipparbeit zu sparen, und geben ein:

#### **clear a,b**

Warum mißversteht MATLAB Ihren Befehl? Wie lautet die richtige Verwendung von clear, um mehrere Variable auf einmal zu löschen?

#### Eingebaute Funktionen

Es gibt - wie auch in jedem Taschenrechner - in MATLAB bereits "eingebaute" Funktionen. Ein Beispiel ist die Wurzelfunktion (*square root*)

```
a = sqrt(2)/2
```
#### $a =$

0.7071

Hier haben wir  $a =$ 2 2 berechnet. Nähere Informationen zur Funktion **sqrt** erhält man mit

#### **help sqrt**

```
SORT Square root.
   SORT(X) is the square root of the elements of X. Complex
    results are produced if X is not positive.
```
See also SQRTM.

```
 Overloaded methods
    help sym/sqrt.m
```
Hinweis: Beachten Sie, dass die Anweisung  $y = sqrt(x)$  nur dann von MATLAB ausgewertet werden kann, wenn  $x$  einen Zahlenwert hat (oder allgemein, wenn  $x$  eine numerische Matrix ist)! MATLAB ist vor allem auf die *Verarbeitung von numerischen Daten* ausgerichtet. Symbolische Ausdrücke können nur mit der *Symbolic Math Toolbox* verarbeitet werden (siehe Kapitel 5). Ist x noch nicht definiert, so erhält man eine Fehlermeldung:

```
y = sqrt(x)??? Undefined function or variable 'x'.
```
Eine Liste aller eingebauten elementaren Funktionen mit kurzer Beschreibung erhalten wir mit

#### **help elfun**

```
 Elementary math functions.
```

```
 Trigonometric.
 sin - Sine.
  ....
 sign - Signum.
```
Tipp: Die vorangehende Eingabe bekommt man mit der Cursor-Taste  $\uparrow$ . Das ist zum Beispiel praktisch, wenn man einen Tippfehler ausbessern möchte. Wiederholtes Tippen von  $\uparrow$  oder  $\downarrow$ ermöglicht ein *Scrollen* in den vorangehenden Eingaben.

#### Übung 4:

Berechnen Sie den natürlichen Logarithmus von 1.36.

#### Übung 5:

Berechnen Sie  $\cos(\pi)$  und  $\cos(\pi/2)$ . Das Argument der Kosinusfunktion wird von MATLAB immer im Bogenmaß interpretiert. Die Konstante π ist in MATLAB bereits eingebaut und wird mit **pi** bezeichnet.

#### Darstellung von numerischen Ergebnissen

MATLAB gibt standardmäßig ein ganzzahliges Ergebnis als Zahl ohne Nachkommastellen und ein nicht-ganzzahliges Ergebnis als Dezimalzahl mit 4 Nachkommastellen aus:

```
9.0/3.0 
ans = 3 
13/5 
ans = 2.6000
```
Man kann das Ausgabeformat numerischer Resultate ändern. Zum Beispiel erhält man mehr Nachkommastellen durch Änderung des Formats von **short** auf **long**. Das geschieht durch direkte Eingabe von

#### **format long; pi**

ans  $=$ 3.14159265358979

oder über den Menüpunkt File / Preferences / Command Window. Sehr große / kleine Zahlen werden automatisch in Gleitkommadarstellung ausgegeben (wir stellen hier zuvor wieder auf das Format short um):

```
format short; 1/1000000 
ans = 1.0000e-006
```
Eine Beschreibung der verschiedenen numerischen Formate erhalten Sie zum Beispiel mit help format.

Wichtig: Bei Änderung des Formats ändert sich nur die Ausgabe, nicht aber die interne Darstellung (und damit die Genauigkeit) der Zahlen.

#### (Relative) Genauigkeit der Darstellung numerischer Daten:

```
eps 
ans = 2.2204e-016
```
**eps** gibt den Abstand von 1 zur nächst größeren (Gleitkomma-)Zahl an, die darstellbar ist.

#### Übung 6:

Berechenen Sie den natürlichen Logarithmus von 1.45 auf 14 Nachkommastellen genau.

Übung 7:

Finden Sie nur durch Wahl eines geeigneten Ausgabeformats eine möglichst einfache Bruchdarstellung von 0.784544.

#### Komplexe Zahlen

Komplexe Zahlen können wie reelle Zahlen eingegeben werden:

```
z1 = 3+4*j, z2 = 1-3i % Eingabe der komplexen Zahlen z1 und z2 
z1 = 3.0000 + 4.0000i
z^2 = 1.0000 - 3.0000i
```
Beachten Sie, dass die imaginäre Einheit als **i** oder **j** eingegeben werden kann (intern wird i verwendet). Weiters kann das Multiplikationszeichen zwischen i und dem Imaginärteil weggelassen werden. (Achtung: im Fall  $a=1$ ;  $b=2$ ;  $z=a+b*$  ist das Multiplikationszeichen zwischen b und  $\vdots$  notwendig!)

Addition, Subtraktion, Multiplikation, Division und Funktionswerte werden wie bei den reellen Zahlen gebildet:

```
z = z1/3 + z2*z1^2z = 66.0000 +46.3333i 
sqrt(1+2i) % Wurzel einer komplexen Zahl 
ans = 1.2720 + 0.7862i
```
Die konjugiert komplexe Zahl zu **z** erhalten wir mit

```
z = 1+3i; conj(z) 
ans = 1.0000 - 3.0000i
```
Tipp: Auch durch Anfügen eines Apostrophs ' wird eine Zahl komplex konjugiert. Das ist ein Spezialfall - im allgemeinen bewirkt A', dass die Matrix A transponiert und komplex konjugiert wird.

```
z' 
ans = 1.0000 - 3.0000i
```
Absolutbetrag und Phasenwinkel berechnet man mit **abs(z)** und **angle(z)**:

**abs(z)**  $ans =$ 3.1623

**angle(z)**

ans  $=$ 1.2490

Achtung: der Phasenwinkel wird von MATLAB im Bogenmaß ausgegeben!

Tipp: Sucht man Befehle zu einem bestimmten Stichwort, so hilft der Befehl **lookfor** weiter. Zum Beispiel erhalten wir Anweisungen, die speziell etwas mit komplexen Zahlen zu tun haben, mit

#### **lookfor complex**

#### Übung 8:

Gegeben ist z =  $4j/(1+j)$ . Wie lautet die zu z konjugiert komplexe Zahl? Wie groß sind Absolutbetrag und Phasenwinkel von z? Rechnen Sie den Phasenwinkel ins Gradmaß um!

#### Übung 9:

Finden Sie heraus, wie man den Real- und Imaginärteil einer komplexen Zahl berechnet. Berechnen Sie dann den Real- und Imaginärteil von z =  $(3+2j)/(1-j)$ .

## 2. Vektoren und Matrizen – die Grundbausteine von MATLAB

#### Vektoren

Nehmen wir an, wir möchten die Werte von  $\sqrt{x}$  berechnen, sagen wir, für die Werte  $x = 0, 2, 4, 6, 8, 10, 12$ . Hier kommt uns MATLAB sehr entgegen. Wir fassen die x-Werte zu einem Vektor (*list* oder auch *array*) zusammen:

**x =[0 2 4 6 8 10 12]**  $x =$ 0 2 4 6 8 10 12

Vektoren werden immer in eckigen Klammern (*brackets*) eingegeben. Die einzelnen Elemente des Vektors *(elements)* sind durch Beistriche oder Leerzeichen *(spaces)* zu trennen. Die Funktionswerte für die einzelnen Werte von x müssen nun nicht einzeln berechnet werden, sondern sie können alle auf einmal mit

```
y = sqrt(x)y = 0 1.4142 2.0000 2.4495 2.8284 3.1623
3.4641
```
erhalten werden! Der Befehl **sqrt** angewendet auf einen Vektor **x** gibt nämlich die Anweisung: Nimm von jedem Element von **x** die Wurzel und schreibe das Ergebnis als entsprechendes Element eines neuen Vektors (hier y genannt).

Diese unkomplizierte Art, einen Befehl (hier das Wurzelziehen) elementweise anzuwenden, ist eine große Stärke von MATLAB. Sie ermöglicht eine rasche Verarbeitung von großen Datenmengen.

Tipp: Der Vektor x = [0 2 4 6 8 10 12] kann kürzer eingegeben werden:

```
x = 0:2:12 
x = 0 2 4 6 8 10 12
```
Die Schreibweise 0:2:12 bedeutet: beginne mit **0** und zähle **2** dazu, dann zähle wieder **2** dazu, ..., bis die Grenze **12** erreicht ist. Diese Anweisung ist sehr nützlich bei der Eingabe von Vektoren mit vielen Elementen. Man kann 0:2:12 auch in runden oder eckigen Klammern schreiben: (0:2:12) oder [0:2:12]. Die Schrittweite (*increment*) darf auch negativ sein:

```
u = 29:-2:0 
u = Columns 1 through 8
 29 27 25 23 21 19 17 15
  Columns 9 through 15
 13 11 9 7 5 3 1
```
Dieser Vektor hat 15 Elemente (Spalten - *columns*). Beachten Sie, dass das letzte Element hier 1 ist und nicht 0 (zieht man immer wieder 2 von 29 ab, so trifft man nie auf 0. Die letzte Zahl größer 0, die man erhält, ist 1).

Ist die Schrittweite gleich **1**, so kann man die Angabe der Schrittweite weglassen:

**z = 7:11**  $z =$ 7 8 9 10 11

Einzelne Werte eines Vektors können einfach herausgegriffen werden. So erhalten wir z.B. das 4. Element von z mit

#### **z(4)**

 $ans =$ 10

**Achtung:** Enthält der Vektor y die Funktionswerte von  $\sqrt{x}$ , so ist dementsprechend **y(1)** in MATLAB das erste Element des Vektors **y**

```
x = 0:2:12; y = sqrt(x); y(1)ans =\overline{0}und nicht der Wert von \sqrt{x} an der Stelle x=1!
```
#### Übung 1:

Erzeugen Sie einen Vektor y, der die Funktionswerte des natürlichen Logarithmus an den Stellen  $x = 1, 3, 5, 7$ , 9 enthält. Was gibt MATLAB aus, wenn Sie y(1) eingeben?

#### Übung 2:

Geben Sie die Vektoren a und b mit den Elementen –10, –8, –6, ..., 6, 8, 10 bzw. 10,9,8,...0 mit kurzen Anweisungen ein.

#### Übung 3:

 $x = \begin{bmatrix} 1 & 3 & -2 & 6 & 0 & 7 & 11 & -8 \end{bmatrix}$ . Finden Sie mit **help paren** (von *parentheses*; man kommt darauf mit help ops) und **help colon** heraus, wie man aus x einen Vektor bildet, der

- das 1., 4. und 9. Element von x enthält
- aus den ersten 4 Elementen von x besteht
- jedes zweite Element von x enthält.

#### Elementweise Operationen

Vektoraddition und die Multiplikation eines Vektors mit einem Skalar sind wie üblich definiert, nämlich elementweise:

**w = [1 2 3]\*2 % Vektor \* Skalar**  $W =$ 2 4 6

Hier wird jedes Element des Vektors [1 2 3] mit 2 multipliziert und der so entstandene Vektor wird w genannt.

**[2 -1 9] + [1 3 6] % Vektor + Vektor**  $ans =$ 3 2 15

Zu jedem Element von [2 -1 9] wird das entspechende Element von [1 3 6] addiert. Die Differenz zweier Vektoren wird analog gebildet.

Achtung: Es können nur Vektoren byw. Matriyen mit gleichen Dimensionen addiert oder subtrahiert werden! Man sagt auch, sie müssen dieselbe Länge (*length* oder *dimension*) haben: **w + [1 4 6 7] ??? Error using ==> + Matrix dimensions must agree.**

Die Länge eines Vektors (dh. die Anzahl seiner Elemente) erhalten wir mit

**length(w)**

ans  $=$ 3

Neben diesen aus der Mathematik bekannten Vektoroperationen sind in MATLAB weitere elementweise Vektoroperationen definiert:

**[2 5 7] + 3 % Vektor + Zahl**  $ans =$ 5 8 10

Zu jedem Element von [2 5 7] wird 3 addiert.

Neu ist auch die in MATLAB definierte elementweise Multiplikation. Dazu benötigen wir zwei Vektoren der gleichen Länge:

**a = 1:2:10, b = 1:5**  $a =$  1 3 5 7 9  $h =$ 1 2 3 4 5

Nun wollen wir einen neuen Vektor bilden, indem wir das erste Element von a mit dem ersten Element von b multiplizieren, das zweite Element von a mit dem zweiten von b... Der MATLAB-Befehl für diese Operation ist allerdings nicht, wie vielleicht erwartet, a\*b, sondern

**a.\*b % elementweise Multiplikation** ans  $=$ 1 6 15 28 45

Das Ergebnis ist wieder ein Vektor der Länge 5.

Achtung: Der Punkt vor dem Stern *(asterisk)* ist notwendig! Die Anweisung **a\*b** bedeutet die in der Mathematik übliche Matrixmultiplikation. Sie ist völlig verschieden von der elementweisen Multiplikation und kann nur durchgeführt werden, wenn die Anzahl der Spalten von a gleich der Anzahl der Zeilen von b ist:

```
a*b
```

```
??? Error using ==> *
Inner matrix dimensions must agree.
```
Die elementweise Division in MATLAB ist ganz analog definiert:

**a./b**  $ans =$ 1.0000 1.5000 1.6667 1.7500 1.8000

Jedes Element von a wird durch das entsprechende Element von b dividiert. Auch ein elementweises Potenzieren ist möglich:

**a.^2 % elementweises Potenzieren**  $ans =$ 1 9 25 49 81

Jedes Element von a wird quadriert.

#### Polynome

Polynome sind besonders einfache mathematische Funktionen, die vielfach Anwendung finden. Ein Polynom, etwa  $y = -x^3 + 2 \cdot x^2 + 5$ , kann über Punktoperationen für einen bestimmten Vektor x errechnet werden. Einfacher kann ein Polynom in Matlab durch seine Koeffizienten angegeben werden.

Im folgenden soll das Polynom  $y = -x^3 + 3 \cdot x^2 + 1$  für die Werte  $x = -1, 0, 1, 2, 3, 4$  und 5 berechnet werden. x wird als Vektor definiert; dazu werden die Polynomkoeffizienten –1, 3, 0 und 1 ebenfalls als Vektor, etwa koeff, zusammengefasst. Die Berechnung erfolgt mit der **polyval**-Anweisung.

```
x = -1:5;koeff = [-1 3 0 1]; % Koeffizient der höchsten Potenz zuerst
polyval(koeff, x) 
ans = 5 1 3 5 1 -15 -49
```
#### Übung 4:

 $a = \begin{bmatrix} 1 & 4 & 6 \end{bmatrix}$  und  $b = \begin{bmatrix} -1 & 2 & 1 \end{bmatrix}$ . Was gibt MATLAB aus, wenn Sie eingeben:  $a+b$ ,  $a*2$ ,  $a/2$ ,  $a+3$ ,  $a*b$ ,  $a,b$ ,  $a./b$ ? Geben Sie die Antwort, bevor Sie mit MATLAB rechnen!

#### Übung 5:

Sie möchten einen Vektor x mit den Elementen 0, 0.5π, ...,2π (d.h, Schrittweite 0.5π) definieren. Dazu können Sie zum Beispiel die elementweise Multiplikation mit π **x = (0:0.5:2)\*pi**

verwenden. Warum sind hier die Klammern notwendig? Wie würde MATLAB die Anweisung **x = 0:0.5:2\*pi**

interpretieren?

#### Übung 6:

- a) Berechnen Sie die Werte der Polynomfunktion y = -0,01⋅x<sup>3</sup> +0,02⋅x<sup>2</sup> + 1,2 für  $x = 0, 1, 2, 3, 4, 5$  und 6
- b) Die Sinusfunktion kann näherungsweise in der Form  $\sin x \approx x \frac{x^3}{6} + \frac{x^5}{120}$  (Winkel x im

Bogenmaß) geschrieben. Vergleichen Sie den genauen Sinuswert und den Näherungswert für  $x = 0^{\circ}, 10^{\circ}, 20^{\circ}, ..., 50^{\circ}$ .

#### Matrizen

Matrizen sind wertvolle Hilfsmittel bei der Verarbeitung von Daten. Betrachten wir zum Beispiel das lineare Gleichungssystem

 $3 \times x + 4 \times y - 2 \times z = 4$  $-x + 2*y + 8*z = -1$  $2 \times x + - 5 \times z = 3$ 

Es kann auch in der Form  $A^*x = b$  geschrieben werden, mit einer Matrix A und zwei Spaltenvektoren x und b. Matrizen werden in MATLAB zwischen eckigen Klammern eingegeben. Das Ende einer Zeile wird durch einen Strichpunkt gekennzeichnet:

**A= [ 3 4 -2; -1 2 8; 2 0 -5]**  $A =$  $3 \t 4 \t -2$ 

 $-1$  2 8

 $2 \t 0 \t -5$ 

Die Transponierte einer (reellen) Matrix erhalten wir, indem wir ein Apostroph ' anhängen

**C = A'**  $C =$  $3 -1 2$  4 2 0  $-2$  8  $-5$ 

Hat die Matrix auch komplexe Elemente, so wird sie durch Anhängen von ' transponiert und die Elemente werden komplex konjugiert.

Geben wir den Vektor b in der gewohnten Form ein,

 $b = [4 -1 3];$ 

so erhalten wir eine einzeilige Matrix, d.h., einen Zeilenvektor. Die Schreibweise  $A^*x = b$  verlangt aber, dass b ein Spaltenvektor ist. Mit **b'** entsteht aus dem Zeilenvektor b durch Transponieren ein Spaltenvektor. Wir definieren den Vektor b neu durch

 $\mathbf{b} = \mathbf{b}$ <sup> $\mathbf{b}$ </sup>  $b =$  4 -1 3

(Der Ausdruck links von einem Gleichheitszeichen wird immer durch den Ausdruck rechts definiert.)

Tipp: Einen Spaltenvektor erhalten Sie auch mit **b(:)**.

Wie bei Vektoren können wir auch ein bestimmtes Element einer Matrix herausgreifen:

**C(3,2)**  $ans =$ 8

**C(3,2)** bedeutet das Element in der dritten Zeile und zweiten Spalte der Matrix C. Die ganze zweite Zeile von C wird ausgegeben mit:

**C(2,:)** ans  $=$  4 4 2 0

**C(2,:)** bedeutet: nimm die 2. Zeile und alle Spalten (der Doppelpunkt steht hier für "*alle Spalten*").

Entsprechend erhalten wir zum Beispiel die ganze erste Spalte von C durch

**C(:,1)** ans  $=$  3 4  $-2$ 

Hier steht der Doppelpunkt für "*alle Zeilen*".

Möchten wir ein bestimmtes Element der Matrix C ändern, zum Beispiel  $C(3, 2)$  auf den Wert 7, so geben wir ein

 $C(3,2) = 7$  $C =$  $3 -1 2$ 4 2 0  $-2$  7  $-5$ 

Soll eine ganze Spalte oder Zeile von C gelöscht werden, so setzen wir diese Spalte (bzw. Zeile) gleich []. So wird etwa die erste Spalte von C gelöscht, indem wir eingeben:

 $C(:,1) = []$  $C =$  $\begin{array}{ccc} -1 & 2 \\ 2 & 0 \end{array}$  2 0  $7 - 5$ 

Die Dimension einer Matrix (d.h., ihre Zeilen- und Spaltenanzahl), gibt der Befehl

**size(C)** ans  $=\frac{3}{3}$ 3 2

Als Ergebnis erhält man den Vektor [*Zeilenanzahl*, *Spaltenanzahl*], hier [3 2].

Tipp: DieAnweisung **whos** gibt ausführliche Informationen über die im Workspace gespeicherten Variablen.

Zwei spezielle quadratische Matrizen werden oft gebraucht - die Nullmatrix und die Einheitsmatrix. Im Fall von 3 Zeilen und Spalten werden sie z.B. erzeugt durch

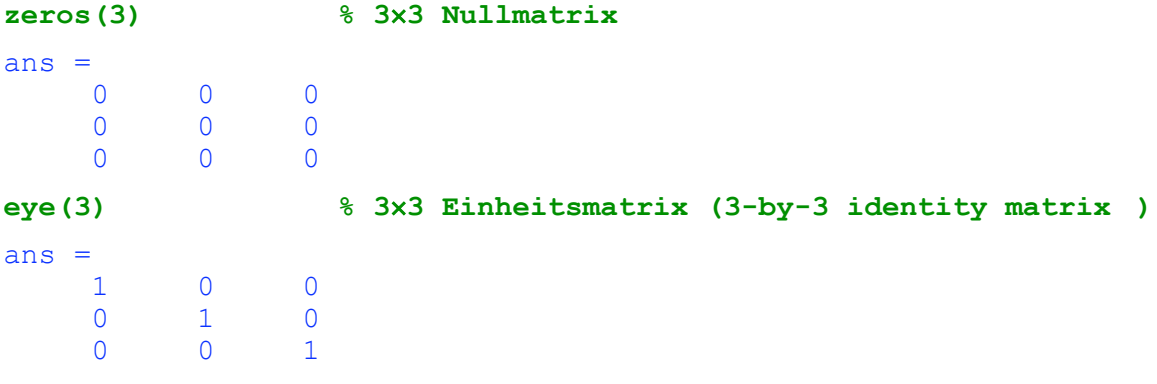

#### Übung 7:

 $A = \begin{bmatrix} 1 & 3 & 5 \\ 2 & 0 & 1 \\ 2 & 4 & 6 \end{bmatrix}$ ; Was ist das Ergebnis der folgenden Anweisungen? A',  $A(1,:), A(:,3), A(2,2), size(A).$  Überlegen Sie, bevor Sie mit MATLAB rechnen.

#### Übung 8:

**B = rand(3,4)** erzeugt eine 3×4 Matrix mit zufällig bestimmten Elementen. Ersetzen Sie in der so erhaltenen Matrix B das erste.Element in der ersten Zeile durch 0 und streichen Sie die gesamte zweite Spalte von B.

#### Übung 9:

Erzeugen Sie eine 2×5 Matrix A mit Zufallselementen. Bilden Sie daraus

- eine Matrix B, die aus den ersten drei Spalten von A besteht
- eine Matrix C, die aus der zweiten und vierten Spalte von A besteht.

Finden Sie die dazu nötigen Anweisungen mit **help colon** und **help paren**.

#### Matrixoperationen

**A+B, A-B, A\*B** bezeichnen die üblichen Matrizenoperationen.

Wichtig: Der Stern ' \* ' allein bedeutet die übliche Matrizenmultiplikation (die nur definiert ist, wenn die Anzahl der Spalten von A gleich der Anzahl der Zeilen von B ist). Darüber hinaus ist, wie bei den Vektoren, auch die elementweise Multiplikation definiert, die mit dem Symbol '**.\*** ' bezeichnet wird:

**[1 2; -2 5] .\* [3 6; 0 -1]** ans  $=$  3 12  $0 -5$ 

Jedes Element von  $\begin{bmatrix} 1 & 2 \\ -2 & -2 \end{bmatrix}$  wird mit dem entsprechendem Element von  $\begin{bmatrix} 3 & 6 \\ -1 & 0 \end{bmatrix}$ multipliziert.

Mehr Informationen zur Matrizeneingabe und –manipulation erhalten Sie zum Beispiel mit **help elmat**, **help matfun** oder auch **help colon** und **help paren**.

Existiert die Inverse A<sup>-1</sup>, so ist die Lösung x von A\*x = b gegeben durch x = A<sup>-1\*</sup>b. A ist invertierbar genau dann, wenn die Determinate von A ungleich Null ist:

**det(A) % Determinante der Matrix A**

ans  $=$ 22

Wir erhalten die Inverse A-1 mit **inv(A)**:

```
x = inv(A) * bx = 2.1818
    -0.5000
     0.2727
```
MATLAB bietet noch eine andere Schreibweise für  $x = A^{-1}*b$ :

```
x = A/bx = 2.1818
    -0.5000
     0.2727
```
Das Symbol **'\'** bezeichnet die sogenannte Linksdivision (*left division)*. Der Name kommt daher, dass nun der Nenner links steht und der Bruchstrich nach links geneigt ist. Hier steht  $A\setminus$ sozusagen für die Inverse von A. Im Fall von Skalaren ist die Linksdivision

```
 2\3
```

```
ans = 1.5000
```
gleich der Rechtsdivision 3/2 (die Multiplikation von Skalaren ist ja kommutativ). Bei Matrizen aber ist inv(A)\*b (Linksdivision) ungleich  $b*inv(A)$  (Rechtsdivision), der letzte Ausdruck ist nämlich gar nicht definiert. Daher erhalten wir eine Fehlermeldung, wenn wir eingeben:

**b/A**

**??? Error using ==> / Matrix dimensions must agree.**

Hinweis: Die Verwendung von  $x = A\b$  anstelle von  $x = \text{inv}(A) * b$  hat verschiedene Vorteile:

- Erstens werden bei Eingabe von A \b weniger interne Rechenschritte durchgeführt (es wird das Gaußsche Eliminationsverfahren verwendet). Daher erhält man so vor allem bei größeren Problemen schneller eine Lösung.
- Zweitens liefert die Eingabe von  $x = A \bmod$  auch dann eine Lösung, wenn das Gleichungssystem nicht eindeutig lösbar ist (und daher die Inverse  $A<sup>-1</sup>$  nicht existiert). Im Fall eines überbestimmten Systems erhält man zum Beispiel eine Lösung, die den quadratischen Fehler von  $A^*x - b = 0$  minimiert.

Für nähere Informationen siehe Handbuch Teil 3 (*Reference*), Stichwort "*Arithmetic Operators*" oder z.B. **help slash**. Wie ein Gleichungssystem symbolisch gelöst wird, werden wir im Kapitel 5 (*Symbolic Math Toolbox)* sehen.

### Übung 10:

A = eye(3,3), B =  $[1 2 3; 4 5 6; 7 8 9]$ . Was ist das Ergebnis von A+B, A\*2, A/2, B.^2, A.\*B, A\*B? Überlegen Sie, bevor Sie mit MATLAB rechnen!

#### Übung 11:

Lösen Sie das Gleichungssystem

 $-x + 4y + 6z = 5$  $3x - z = 7$  $2x + 7y - 3z = -1$ 

## 3. Graphik

#### **plot** veranschaulicht numerische Daten

In MATLAB kann man mit wenigen Befehlen sehr leicht Daten veranschaulichen. Die Anweisung **plot(x,y)** erzeugt ein Graphikfenster. (Achtung: es ist oft hinter den anderen geöffneten Fenstern versteckt!). x und y sind Vektoren, sie enthalten die x- und y-Koordinaten der zu zeichnenden Datenpunkte.

Wir wollen zum Beispiel die Wurzelfunktion im Intervall [0,6] zeichnen:

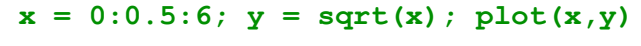

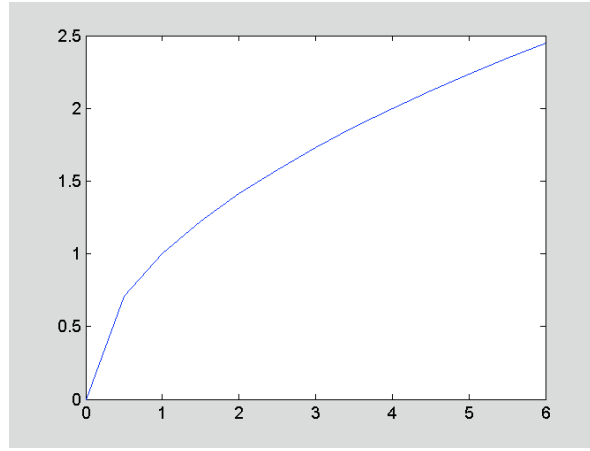

Es öffnet sich ein Graphikfenster und die Funktionswerte von  $y = \sqrt{x}$  werden für die Werte  $x = 0, 0.5, 1, \ldots, 5.5, 6$  gezeichnet. MATLAB wählt die Achsenbegrenzungen automatisch, beschriftet die Achsen und verbindet die Datenpunkte durch gerade Linien.

Tipp: Mithilfe des Menüpunktes WINDOW (bei manchen MATLAB-Versionen auch mit der Tastenkombination Alt + Tab) kann man zwischen Commandfenster und Graphikfenster wechseln.

**<u>Übung 1</u>**: Zeichnen Sie die Gerade  $y = x - 1$  im Intervall [0,4].

Das nächste Beispiel zeigt, wie praktisch die in MATLAB möglichen elementweisen Operationen sind. Es ist die Funktion  $y = \ln(x)/x$  im Intervall [1, 8] zu zeichnen:

```
x = 1:0.5:8; y = log(x)./x;
plot(x,y,'*')
```
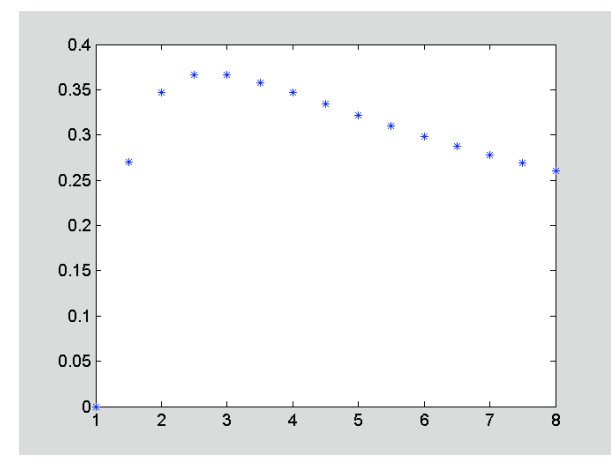

Der Stern (\*) unter einfachen Anführungszeichen bewirkt, dass nur die Datenpunkte gezeichnet werden, und zwar in Form von Sternen (anstelle der Sterne sind zum Beispiel auch Kreise (o) oder Kreuze (+) möglich).

Achtung: Es darf nur das Anführungszeichen **'** verwendet werden. Verwendet man ´ oder ` oder " , so erhält man eine Fehlermeldung.

#### Übung 2:

Wie sieht der Graph von  $y = 1-e^{-2t}$  im Intervall [0,3] aus?

#### Übung 3:

Zeichnen Sie folgende Kurve in Parameterdarstellung:  $x(t) = \sin(2t)$ ,  $y(t) = \cos(t)$ ,  $0 \leq t \leq 2\pi$ .

Möchte man die Anzahl der gezeichneten Datenpunkte vorgeben, so erzeugt man den Vektor  $x$  am besten mit **linspace:**

#### **x = linspace(-pi,pi,30);**

Hier besteht der Vektor x aus 30 Werten im gleichen Abstand, wobei der erste Wert -π und der letzte Wert π ist. Merkhilfe: **linspace(***erster Wert, letzter Wert, Anzahl der Werte***).** Fehlt die Angabe für die Anzahl der Werte, so wird dafür 100 genommen.

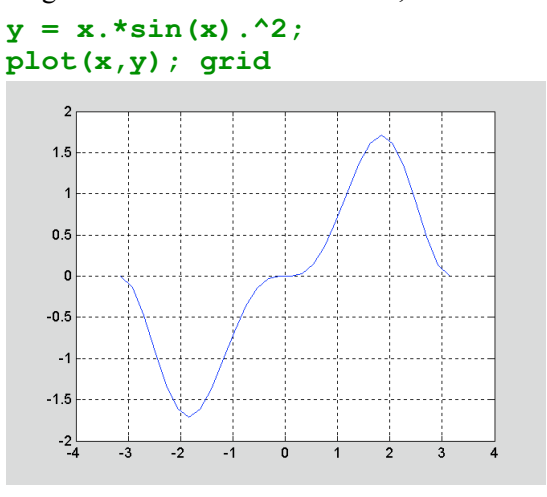

Die Anweisung **grid** erzeugt Gitterlinien.

Tipp: Die Kurve kann mit verschiedenen Linienarten *(linestyles)* und Farben gezeichnet werden. Einen Überblick über die verschiedenen Möglichkeiten erhalten Sie z.B. mit der Anweisung **help plot**.

#### Wie kann ich eine Graphik beschriften?

Die Koordinatenachsen werden mit **xlabel** bzw. **ylabel** beschriftet. Die Anweisung **title** versieht die Graphik mit einer Überschrift, und mit **text** kann man eine Beschriftung in die Graphik setzen.

```
plot(x,y);
xlabel('Zeit'), ylabel('Spannung')
title('Abb. 1')
text(-0.8,0.5,'x*sin(x)^2')
```
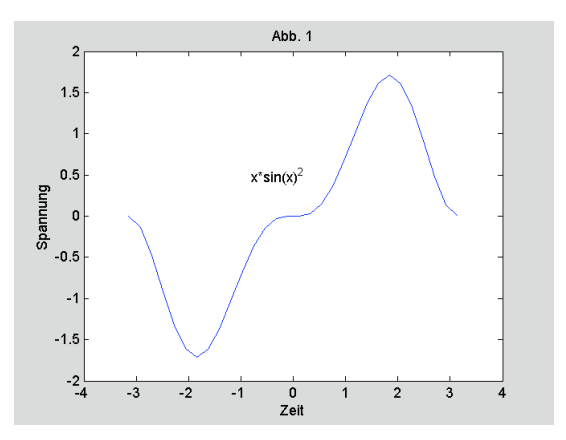

In der aktuellen Graphik wird die x-Achse mit ' Zeit ' beschriftet, die y-Achse mit ' Spannung '. Die ganze Graphik wird mit ' Abb.1 ' betitelt. Im Punkt mit den Koordinaten **(-0.8,0.5)** beginnt der Text  $'x*sin(x)^2$  .

Achtung: Es ist wichtig, zuerst die Anweisung **plot(x,y)** einzugeben, und dann erst die Befehle zur Beschriftung der Graphik. Die Beschriftung wir nämlich immer in die aktuelle Graphik eingefügt.

#### Tipp: Graphiknachbearbeitung (am Besten ausprobieren!)

*Matlab-Version 5:* Im Zeichenfenster steht besonders der Menüpunkt TOOLS zur Verfügung. Mit AXES PROPERTIES können dort Eigenschaften der Achsen bestimmt werden, mit LINE PROPERTIES nach Anklicken einer Linie kann etwa die Linienstärke, mit TEXT PROPERTIES nach Anklicken eines Textes (in TOOLS zuvor ENABLE PLOT EDITING aktivieren) etwa die Fontgröße verändert werden. Mit ADD können Text, Linien usw. hinzugefügt werden. Über eigene Ikons können unmittelbar Text, Linien und Pfeile eingefügt werden.

*Matlab-Version 6:* Im Zeichenfenster stehen verschiedene Menüpunkte zur Verfügung: EDIT/AXES PROPERTIES (unter STYLE kann etwa die Schriftgröße verändert werden), EDIT/CURRENT OBJECT PROPERTIES (nach Anklicken einer Textes, einer Linie, ... , zuvor EDIT PLOT aktivieren in TOOLS), INSERT (etwa zum Einfügen von Text, Linien, ... ), usw. Über eigene Ikons können unmittelbar Text, Linien und Pfeile eingefügt werden.

#### Tipp: Graphik in WORD übertragen

EDIT/COPY FIGURE im Zeichenfenster anwählen und danach die Graphik mit Einfügen in den WORD-File übertragen. Wenn gewünscht können auch Optionen durch EDIT/COPY OPTIONS gesetzt werden..

#### Übung 4:

Beschriften Sie den Graphen von  $y = 1 - e^{-2t}$  im Intervall [0,3].

#### Übung 5:

Beschriften Sie den Plot:  $x(t) = \sin(2t)$ ,  $y(t) = \cos(t)$ ,  $0 \le t \le 2\pi$ .

#### Wie kann ich mehrere Funktionen gleichzeitig zeichnen?

Die Anweisung **plot(x,y,x,z)** zeichnet die Funktionen  $y(x)$  und  $z(x)$  in das gleiche Koordinatensystem.

 $x = \text{linspace}(-\text{pi}, \text{pi}, 30)$ ;  $y = \sin(x)$ ;  $z = \cos(x)$ ; **plot(x,y,x,z)**

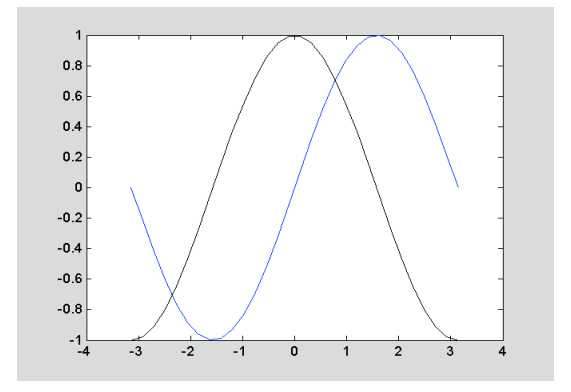

Die Sinus- und Kosinusgraphen werden automatisch in verschiedenen Farben in ein- und dasselbe Graphikfenster gezeichnet.

Tipp: Eine andere Möglichkeite bietet die Anweisung **hold**. Sie bewirkt, dass die aktuelle Graphik im Graphikfenster festgehalten wird. Anschließende plot-Anweisungen fügen die Graphiken in dasselbe Achsenkreuz hinzu. **hold off** beendet diese Funktion.

```
x1=linspace(-pi,pi,30);
x2=-pi:pi/4:pi;
y1=sin(x1); y2=sin(x2);
plot(x1,y1); hold; plot(x2,y2,'o'); 
Current plot held
   0.\overline{8}0.60.40.2\epsilon-0.2-0.4-0.6-0.8
```
Möchte man die nächste Graphik in ein weiteres Graphikfenster gezeichnet haben, so muss man zuvor ein neues Graphikfenster mit dem Menüpunkt FILE/NEW.../FIGURE öffnen.

Matlab ermöglicht es auch, das Graphikfenster mir Hilfe des Befehls **subplot(m,n,p)** in mehrere Teilfenster zu zerlegen.

```
x=linspace(-pi,pi,30); y = sin(x); z = cos(x);
subplot(2,1,1); plot(x,y);
subplot(2,1,2); plot(x,z);
```
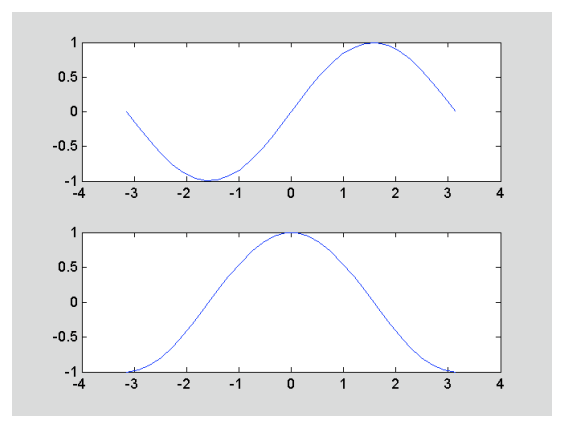

Die erste Zahl m sagt, dass in vertikaler Richtung m Graphikteilfenster, die zweite Zahl n, dass in horizontaler Richtung n Graphikteilfenster vorgesehen sind. Die Zahl p gibt an, in welches der m mal n Teilfenster die nächste Graphik gezeichnet werden soll. Gezählt wird zeilenweise von links oben nach rechts unten.

#### Übung 6:

Zeichnen Sie  $y = x^2$  und  $z = 2 + |x|$  im Intervall  $[-3, 3]$  und lesen Sie aus der Graphik ab, für welche x die Beziehung 2 +  $|x| < x^2$  gilt!

Tipp: Falls Sie linspace verwenden, wählen Sie eine ungerade Anzahl an Datenpunkten (warum?).

#### Übung 7:

Zeichnen Sie die Funktionen  $y = x$ ,  $w = x^2$  und  $z = \sqrt{x}$  in eine Graphik.

#### Wie erstellt man eine Graphik in Polarkoordinaten?

Der Befehl **polar(phi,r)** erzeugt eine Graphik in Polarkoordinaten. phi ist der Winkel in Radiant, r der Radius. Hier sind zum Beispiel die Anweisungen um die Kurve r = sin(2\*phi)cos(2\*phi) zu zeichnen:

 $phi = (-1:0.01:1) * pi; r = sin(2 * phi). * cos(2 * phi);$ **polar(phi,r)**

```
Übung 8: Zeichnen Sie folgende Kurve in Polarkoordinaten:
```
 $r = 2 * \cos(\pi)$ ,  $-\pi/2 \le \pi/2$ .

Tipp: Sie können eine Graphik mithilfe des Menüpunktes FILE/PRINT des Graphikfensters ausdrucken. Eine andere Möglichkeit ist, im Commandfenster die Anweisung **print** einzugeben, dann wird die aktuelle Graphik ausgedruckt. Dabei kann man mit **orient** wählen, wie die Graphik auf das Blatt Papier ausgegeben werden soll: vertikal oder horizontal. Verwenden Sie für nähere Informationen bitte help orient.

#### Wie kann ich die Skalierung verändern?

Angenommen, wir möchten die Funktion  $y = \tan(x)$  im Intervall [0, $\pi/2$ ] zeichnen: **x=0:0.01:pi/2; plot(x,tan(x));**

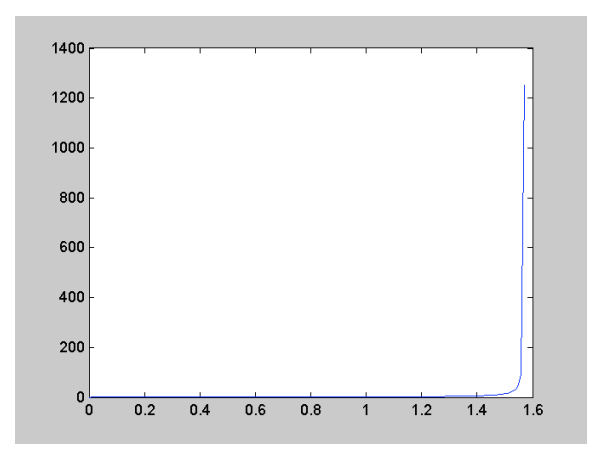

Die Funktion wird nicht gut dargestellt, denn der von MATLAB automatisch gewählte y-Bereich ist zu groß! Wir können den x- und y-Bereich, in dem die Funktion gezeichnet wird, mit der Anweisung **axis([xmin, xmax, ymin, ymax)]** ändern. Die Funktion wird dann im x-Bereich xmin ≤  $x \le x$  max und im y-Bereich ymin  $\le y \le y$  max dargestellt.

```
axis([0, pi/2, 0, 15]);
```
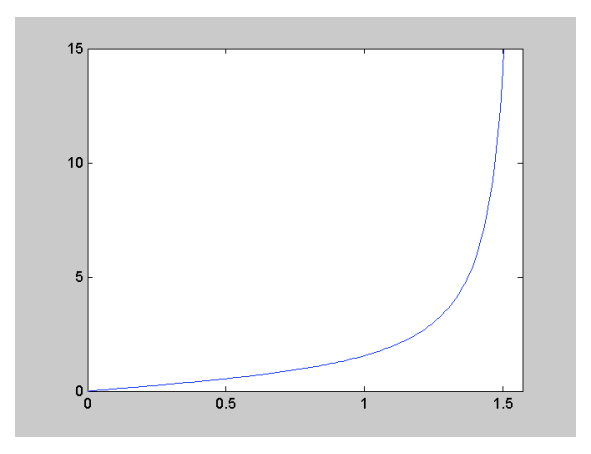

Gleiche Skalierung auf der x- und y-Achse erreichen wir mit **axis equal**. Die ursprüngliche (von MATLAB gewählte) Skalierung wird mit **axis normal** wiederhergestellt.

Tipp: Um einen bestimmten Ausschnitt des Graphen zu vergrößern, kann auch **zoom** verwendet werden.

#### Übung 9:

Zeigen Sie graphisch, dass die Funktion  $y = x^3 - x$  nicht monoton wachsend ist.

#### Kann ich eine Funktion zeichnen, ohne Datenpunkte anzugeben?

Das ist mit der Anweisung **fplot** möglich. Mit ihr kann man Funktionen zeichnen, ohne vorher einen Vektor x definieren zu müssen. MATLAB wählt die Stellen, an denen die Funktionswerte berechnet werden, automatisch.

```
fplot('sin(x)./x', [-20,20,-0.4,1.2])
```
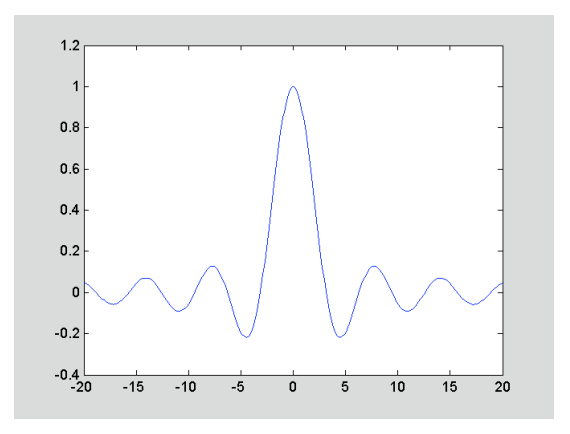

Die zu zeichnende Funktion wird zwischen Anführungszeichen eingegeben, danach der gewünschte **x-Bereich** (hier: -20 ≤ x ≤ 20) und der gewünschte y-Bereich (hier: -0.4 ≤ y ≤ 1.2). Der y-Bereich kann auch weggelassen werden, dann wählt MATLAB ihn automatisch.

Wichtig: x und y sind intern nach wie vor Vektoren, daher müssen elementweise Operationen verwendet werden (also zum Beispiel . / anstelle von / )!

Tipp: Auch mit der Anweisung **ezplot** *("easyplot")* können einfache Graphiken erzeugt werden. Für nähere Informationen siehe help ezplot oder help plotxy.

#### Übung 10:

Zeichnen Sie die Funktion  $y = \sin(x)$  im Intervall [0,2 $\pi$ ] mit fplot.

#### Übung 11:

Zeichnen Sie die Funktion  $y = x + 1/(10000x)$  im Intervall [-1, 1] mit fplot. Warum gibt die Graphik das Verhalten der Funktion nicht richtig wieder?

(Tipp: Was kann man über das Verhalten von f am Nullpunkt aussagen?). Stellen Sie die Graphik richtig, indem Sie den y-Bereich einschränken und die Anzahl der gezeichneten Kurvenpunkte erhöhen.

#### Übung 12: Wurfparabel

Zeichnen Sie die Wurfparabel:  $x(t) = v t \cos(\phi h i)$ ,  $y(t) = v t \sin(\phi h i) - g t^2/2$ . Anfangsgeschwindigkeit:  $v = 100 \text{ km/h}$ , Abwurfwinkel: phi = 60°. (Achtung: Einheiten in m/s bzw. Radiant umwandeln!)

#### Logarithmische Skalierung einer Achse

Es kann vorteilhaft sein, eine oder beide Achsen eines rechtwinkligen Koordinatensystems logarithmisch zu skalieren. So wird eine Exponentialfunktion  $y = a e^{b \cdot x}$  in einem "ordinatenlogarithmischen Papier" (d.h. die y-Achse ist logarithmisch geteilt) als Gerade dargestellt.

**x = linspace(0,10);**  $y = 3*exp(-0.5*x)$ ; **semilogy(x,y); grid**

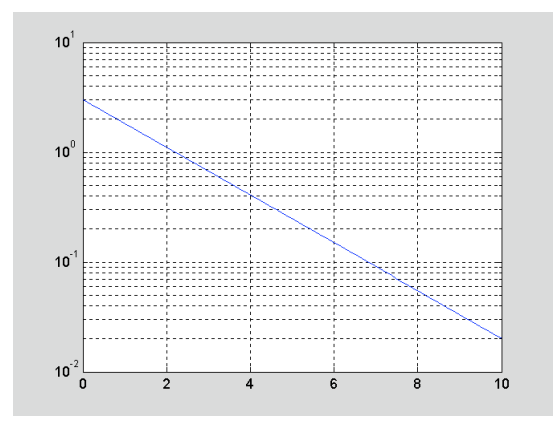

**semilogy** wird wie plot verwendet, die y-Achse wird jedoch nun logarithmisch skaliert. Analog bewirkt **semilogx** eine logarithmische Teilung der x-Achse, **loglog** eine logarithmische Skalierung beider Achsen. Zu beachten ist, dass ein logarithmische Skalierung nie von 0 beginnen kann, da log(0) nicht defniert ist.

#### Übung 13: Doppeltlogarithmische Skalierung

Zeichnen Sie die Funktion  $y = \sqrt{x}$  in einem doppeltlogarithmischen Papier zwischen 1 und 1000.

#### Dreidimensionale Plots

Will man eine Funktion  $z = f(x,y)$  graphisch veranschaulichen, so kann man den Graph dieser Funktion, eine Fläche, über der (x,y)-Ebene zeichnen. Dazu ist anzugeben, über welchem x-Bereich und y-Bereich gezeichnet werden soll.

Wir wollen die Funktion z = x⋅y zuerst sehr grobflächig als *Maschenplot* (*Drahtgitter*) über den folgenden 15 Gitterpunkten  $(-2/-1)$ ,  $(-2/0)$ , ...,  $(2/1)$  zeichnen, die aus den fünf x-Werten  $-2$ ,  $-1$ , 0, 1, 2 sowie den drei y-Werten –1, 0 und 1 gebildet werden können.

```
x = -2:1:2y = -1:1:1[xx, yy] = meshgrid(x,y)\mathbf{x}-2 -1 0 1 2
y =-1 0 1
\overline{\mathbf{x}}\overline{\mathbf{x}}-2 -1 0 1 2
-2 -1 0 1 2
-2 -1 0 1 2
yy =
-1 -1 -1 -1 -1 0 0 0 0 0
 1 1 1 1 1
```
Von besonderer Bedeutung ist hier die Anweisung **meshgrid** (*mesh = Masche, grid = Gitter*). Es erzeugt zwei Matrizen, hier xx und yy genannt. Einander entsprechende Elemente dieser beiden Matrizen bilden gerade die beiden Koordinaten unserer Gitterpunkte. Anwendung der Punktmultiplikation ergibt:

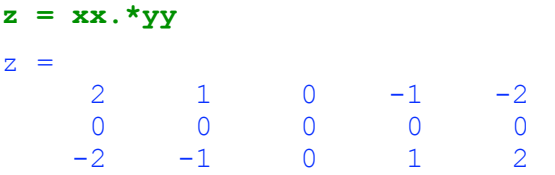

Dies sind die gewünschten Funktionswerte. Zuletzt soll jeder dieser Funktionswerte über "seinem" Gitterpunkt als Punkt dargestellt und in x- und in y-Richtung durch Strecken mit den Nachbarpunkten verbunden werden. Wir erhalten den *Maschenplot* oder das *Drahtmodell* der Funktion. Dies erfolgt mit Hilfe der Anweisung **mesh**:

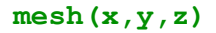

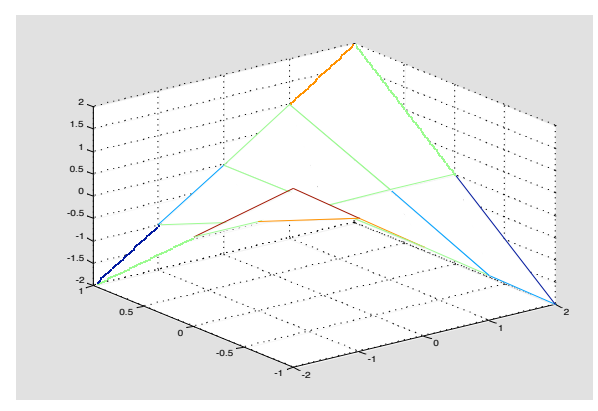

x und y geben die x- bzw. die y-Werte der Gitterpunkte an, z die Funktionswerte über den Gitterpunkten an.

Statt die Punkte durch Strecken zu verbinden, können auch kleine Flächenstücke zwischen den Punkten verwendet werden. Man erhält so ein *Kachelmodell* der Funktion, indem man mesh durch **surf** (von *surface*) ersetzt. Im Folgenden ist die Fläche außerdem durch mehr Gitterpunkte feinmaschiger gezeichnet.

```
x = -2:0.2:2; y = -1:0.2:1;[xx,yy] = meshgrid(x,y,z);z = xx.*yy;
surf(x,y,z); xlabel('x'); ylabel('y'); zlabel('z') 
                      -2
                           -1
                                0
                                     1
                                          2
                    -1
               -0.5
            0
        0.5
     1
    -2
    -1.5
    -1
    -0.5
     0
    0.5
     1
    1.5
     2
             x^2 y x^2z
```
Mit **view(az,el)** kann die Blickrichtung auf den Plot gewählt werden: az gibt den sogenannten *Azimutwinkel* (=Winkel in der xy-Ebene zur x-Achse), el den *Höhenwinkel* (Winkel über der xy-Ebene) an. Beide Winkel werden in Grad angegeben. Voreinstellung: az = -37,5°, el = 30°). view(0,90) ergibt beispielsweise einen zweidimensionalen Plot. Zur Grundeinstellung kehrt man durch view(3)zurück.

```
surf(x,y,z); view(-10, 25);
```
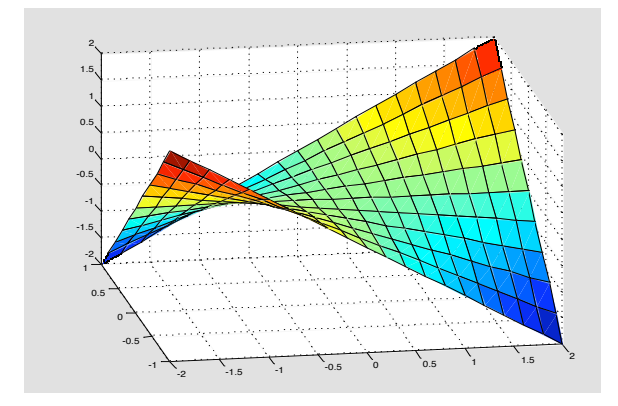

Es gibt noch weiteres Aweisungen für dreidimensionale Graphiken, auf die hier aber nicht mehr eingegangen werden kann.

#### Übung 14: Lineare Funktion

Stellen Sie die lineare Funktion z = -0,4⋅x –0,8⋅y + 3 für 0 ≤ x ≤ 5 und 0 ≤ y ≤ 5 graphisch dar. Um welche Art von Fläche handelt es sich dabei?

#### Übung 15: Dreidimensionaler Plot

Stellen Sie die Funktion  $z = x^2 + y^2$  graphisch für  $-3 \le x \le 3$  und  $-3 \le y \le 3$  graphisch dar.

#### Übung 16: Betrag einer komplexwertigen Funktion

Stellen Sie graphisch den Betrag des Kehrwertes von  $z = x+j \cdot y$  über der komplexen Ebene dar, also die

Function 
$$
\frac{1}{|z|} = \frac{1}{\sqrt{x^2 + y^2}} = f(x, y)
$$
. Nehmen Sie −1 ≤ x ≤ 1 und -1 ≤ y ≤ 1.

## 4. m-Files: MATLAB als Programmiersprache

Man unterscheidet zwei Arten von *m-Files*: *Script-Files* und *Function-Files*. Beide werden mit der Endung .m abgespeichert.

#### Script-Files

Im Übungsbeispiel 12 des vorangehenden Kapitels haben wir eine Wurfparabel gezeichnet. Angenommen, wir möchten nun weitere Wurfparabeln mit neuen Anfangsbedingungen (verschiedene Anfangsgeschwindigkeiten und Abwurfwinkel) zeichnen. Um nicht jedesmal von Neuem alle Befehle im Commandfenster eingeben zu müssen, wollen wir ein Script-File schreiben.

Ein Script-File (auch: *Script m-File* oder kurz *Script*) ist eine Aneinanderreihung von MATLAB-Anweisungen, die in einen Texteditor eingegeben und mit der Endung .m abgespeichert werden. Wird der Filename im Commandfenster nach dem Prompt eingegeben, so werden die Befehle im Script-File der Reihe nach ausgeführt, so, als ob sie einzeln nach dem Prompt eingegeben werden.

Bei seinem Aufruf stehen dem Script-File alle im Workspace gespeicherten Variablen zur Verfügung. Umgekehrt sind alle Variablen, die im Script-File definiert werden, nach dessen Ablauf noch im Workspace definiert (dh., die Variablen des Script-Files sind global).

#### Beispiel : Wurfparabel

Wir wollen ein Script-File schreiben, das bei Aufruf die Wurfparabel zeichnet. Die Anfangsgeschwindigkeit v kmh und den Abwurfwinkel phi grad soll das Script-File aus dem Workspace übernehmen.

Um ein Script-File zu erzeugen, wählt man in der Menüzeile NEW und dann SCRIPT-FILE. Es öffnet sich daraufhin ein Texteditor-Fenster. (Man kann natürlich auch einen beliebigen anderen Texteditor verwenden.) Hier geben wir die Befehle ein, die MATLAB ausführen soll:

```
% Plot einer Wurfparabel
% übernimmt aus Workspace: Abwurfgeschwindigkeit v_kmh,
% Abwurfwinkel phi_grad
g = 9.81;
v_ms = v_kmh/3.6; % Umrechnung in m/s
phi_rad = phi_grad*pi/180; % Umrechnung ins Bogenmaß
wurfaceit = 2*v ms*sin(phi_rad)/g;
t = 0:0.01:wurfzeit;
x = v ms*t*cos(phi_rad);
y = v<sup>ms*t*sin(phi_rad) - 0.5*g*t.^2;</sup>
plot(x,y); grid
```
Nun speichern wir dieses File mit der Endung **.m** ab, zum Beispiel als **wurf.m**. Jetzt kehren wir ins Commandfenster zurück. Bevor wir das Script-File aufrufen, müssen wir noch v\_kmh und phi\_grad im Workspace definieren:

#### $v kmh = 100$ ; phi grad = 60;

Geben wir nun wurf ein, so führt MATLAB die Befehle in wurf.m nacheinander aus, so, als ob sie im Commandfenster nach dem Prompt eingegeben werden:

#### **wurf**

Achtung: Bei Eingabe von wurf durchsucht MATLAB das aktuelle Verzeichnis und alle Verzeichnisse im MATLAB-Suchpfad (dieser kann mit **path** ausgegeben werden). Wenn Sie die Fehlermeldung

#### **wurf**

#### **??? Undefined function or variable 'wurf'.**

erhalten, so müssen Sie

- entweder in das Verzeichnis, in dem sich wurf.m befindet, wechseln (Anweisungen dazu: pwd, dir, cd) oder
- den vollständigen Pfad von wurf.m eingeben oder
- das Verzeichnis, in dem wurf.m sich befindet, dem Suchpfad hinzufügen (verwenden Sie help path)

Eine Liste aller im aktuellen Verzeichnis enthaltenen m-Files (sowie mex-Files und mat-Files) erhält man mit **what**. Kennt man den Namen des gewünschten m-Files, weiß aber nicht, wo es sich befindet, so hilft der Befehl **which** (allerdings nur, wenn das Verzeichnis des Files im Suchpfad enthalten ist):

#### **which wurf**

C:\Susanne\Matlab\wurf.m

Wir erhalten den Pfad zum m-File wurf.m.

Tipp: Zum besseren Verständnis sollten die ersten paar Zeilen eines Script-Files Kommentarzeilen sein, die den Zweck und die Arbeitsweise des Script-Files beschreiben. Die Kommentarzeilen haben noch eine andere nützliche Funktion: sie werden ausgegeben, wenn der **help**-Befehl verwendet wird. So erhalten wir die ersten Kommentarzeilen von wurf.m mit.

#### **help wurf**

```
 Plot einer Wurfparabel
 übernimmt aus Workspace: Abwurfgeschwindigkeit v_kmh,
 Abwurfwinkel phi_grad
```
#### Übung 1: Lissajous-Figuren

Lissajous-Figuren entstehen, wenn sich zwei Schwingungen überlagern, die *senkrecht aufeinander* stehen und deren Frequenzen *ein rationales Verhältnis* zueinander haben. Werden y.B. gleichzeitig eine Spannung  $x = A \sin(\omega_1 t)$  in x-Richtung und eine Spannung  $y = B \cos(\omega_2 t)$  in y-Richtung angelegt, so wird die augenblickliche Lage eines Punktes (bzw.Elektronenstrahls) in der xy-Ebene beschrieben durch die Parametergleichungen

 $x = A \sin(\omega_1 t)$ ,  $y = B \cos(\omega_2 t)$ ,  $t \ge 0$ . Schreiben Sie ein Script-File, das nach Eingabe der Amplituden A und B sowie der Frequenzen  $\omega_1$ und  $\omega_2$  die zugehörige Lissajous-Figur zeichnet!

#### Interaktive Eingabe

Die Anweisungen **input,disp,** und **num2string** ermöglichen es, Daten interaktiv einzugegeben.

Möchten wir einfach einen Text im Commandfenster ausgeben, so geben wir (im Script-file oder direkt ins Commandfenster) **disp('***text***')** ein: **disp('Guten Tag')**

Guten Tag

Auch der Wert einer Variablen kann auf diese Weise ausgegeben werden:

$$
a = 65/5; disp(a)
$$
  
13

Die Eingabe von **disp(' ')** erzeugt keine Ausgabe (im Commandfenster) bzw. eine Leerzeile (im m-File).

Möchten wir den Benutzer auffordern, einer Variablen einen Wert zuzuordnen, so verwenden wir **input**. Die Anweisung

```
w = input('Geben Sie die Kreisfrequenz w ein: ')
Geben Sie die Kreisfrequenz w ein: 2
 W = 2
```
verwandelt das Prompt in den Satz "Geben Sie die Kreisfrequenz ein". Dieses Prompt wartet auf die Eingabe einer Zahl, welche der Variablen w zugeordnet wird. (Das funktioniert nicht, wenn MATLAB über ein Notebook angesprochen wird.)

Soll keine Zahl, sondern ein Buchstabe oder allgemein eine Zeichenkette (*string*) eingegeben werden, so ist der Zusatz**'s'** notwendig:

```
antwort = input('Wollen Sie abbrechen? (j/n) ','s')
Wollen Sie abbrechen? (j/n) j
   antwork =je poznata od 1900-ih pod 1900-ih pod 1900-ih pod 1900-ih pod 1900-ih pod 1900-ih pod 1900-ih pod 1900-ih pod
```
Hier wird das Prompt in den Satz "Wollen Sie abbrechen? (j/n)" verwandelt. Es wartet auf die Eingabe irgendeines Buchstaben. Diese Zeichenkette wird der Variablen antwort zugeordnet.

#### Beispiel zur interaktiven Eingabe: Überlagerung von zwei Sinusschwingungen

Wir wollen ein Script-File schwing.m schreiben, das zwei gleichfrequente Sinusschwingungen im Intervall [-π,π] graphisch überlagert. Bei Aufruf von schwing.m soll zunächst nach der gemeinsamen Frequenz, den Amplituden und den Nullphasenwinkeln der beiden Schwingungen gefragt werden.

```
% Plot zweier gleichfrequenter Sinusschwingungen
clc % löscht das Commandfenster
disp('Graphische Überlagerung zweier gleichfrequenter Schwingungen' );
disp(' ')
w = input('Kreisfrequenz = ');
A1 = input('Amplitude der ersten Schwingung = ');
A2 = input('Amplitude der zweiten Schwingung = ');
phi1 = input('Phasenkonstante der ersten Schwingung = ');
phi2 = input('Phasenkonstante der zweiten Schwingung = ');
x = (-1:0.01:1)*pi;
y1 = A1*sin(w*x + phi1);y2 = A2*sin(w*x + phi2);
y = y1 + y2;
plot(x,y1,'g', x,y2,'b',x,y,'r');
title(['Überlagerung zweier Schwingungen der Frequenz w = ', num2str(w)])
grid
```
Wir haben die Anweisung **title('***text***')** schon kennenglernt. Sie gibt den Text *text* als Titel einer Graphik aus. Besteht der Titel aus mehreren Strings, so müssen sie in einem Vektor (d.h, zwischen eckigen Klammern) zusammengefaßt werden: **title(['***text1***', '***text2***',...])**.

Die Anweisung **num2str(3)** (Abkürzung für *number to string*) wandelt die Zahl 3 in den String 3 um. Da das Argument von title nur aus Strings bestehen kann, muß hier zum Beispel der numerische Wert von w mit num2str in einen String umgewandelt werden.

Bei Aufruf von schwing.m passiert nun folgendes:

**schwing**

Graphische Überlagerung zweier gleichfrequenter Schwingungen

```
 Kreisfrequenz = 2
 Amplitude der ersten Schwingung = 1
 Amplitude der zweiten Schwingung = 2
 Phasenkonstante der ersten Schwingung = 1.2
 Phasenkonstante der zweiten Schwingung = -0.1
```
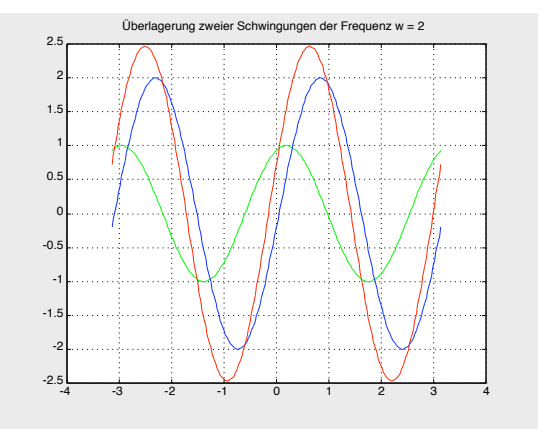

Tipp: Die Ausführung eines Script-Files im Commandfenster kann mit der Tastenkombination Strg-C unterbrochen werden.

#### Übung 2: Lissajous-Figuren (interaktiv)

Schreiben Sie ein Script-File, das nach interaktiver Eingabe Lissajous-Figuren zeichnet! Es sollen die Amplituden und Kreisfrequenzen der beiden Schwingungen eingegeben werden. Im Titel der Graphik soll das Frequenzverhältnis der beiden Schwingungen angegeben sein.

#### Übung 3: Darstellung von Funktionsgraphen

Schreiben Sie ein Script-File, das einen beliebigen Funktionsgraphen zeichnet. Es sollen interaktiv eingegeben werden: die untere und obere Grenze des Definitionsbereiches, die Funktion, die zu zeichnen ist, und der Titel der Graphik.

#### Function-Files

Über *Function-Files* (auch: *Function m-Files*) können wir in MATLAB neue Funktionen definieren. Ein Function-File wird, wie auch ein Script-File, mit der Endung .m abgespeichert. Der Unterschied zu einem Script-File besteht darin, dass die im Function-File definierten Variablen lokal sind.

Beim Aufruf eines Function-Files wird ihm ein Wert (oder mehrere) als Argument übergeben (wie bei sin(x), hier wird der Wert von x übergeben). Nach Auswertung der Befehle im Function-File wird ein Wert (oder mehrere) ausgegeben, der Funktionswert.

Wir wollen zum Beispiel eine Funktion definieren, die einen Winkel  $x$  vom Bogenmaß ins Gradmaß umrechnet. Die Funktion soll etwa mit  $r2d(x)$  (radiant to degree) bezeichnet werden:

```
function d = r2d(x)% r2d(x) rechnet einen Winkel x vom Bogenmaß ins Gradmaß um
d = x*180/pi;
```
Wir speichern das File unter dem Namen r2d.m ab.

Wichtig: Der *Funktionsname* (Name in der ersten Zeile des Function-Files) muß immer gleich sein wie der Name, unter dem das File abgespeichert wird.

Nun können wir die Funktion  $r2d(x)$  bereits verwenden. Um zum Beispiel  $x = 3.14$  vom Bogenmaß ins Gradmaß umzurechnen, brauchen wir nur im Commandfenster einzugeben:

#### **r2d(3.14)** ans  $=$ 179.9087

Natürlich kann das Argument x auch ein Vektor sein:

**x = (0:0.5:2)\*pi; r2d(x)**  $ans =$ 0 90 180 270 360

Ein Function-File hat also die folgende Struktur:

```
function d = Funktionsname(Argumentliste)
% Kommentare
Anweisungen
d = \ldots;
```
Es beginnt immer mit dem Wort '**function**'. Danach folgt eine Variable (hier d), der (irgendwo) im Anweisungsteil der Funktionswert zugewiesen wird (hier:  $d = x*180/pi$ ).

```
Der Funktionswert kann auch ein Vektor sein:
function d = Funktionsname(Argumentliste)
% Kommentare
Anweisungen
a =...; b =...; ...
d = [a,b,..];
```
Die auf die erste Zeile folgenden Kommentarzeilen haben dieselbe Bedeutung wie bei einem Script-File. Sie werden ausgegeben, wenn man die help-Anweisung verwendet:

#### **help r2d**

r2d(x) rechnet einen Winkel x vom Bogenmaß ins Gradmaß um

Die allererste Kommentarzeile wird auch von der **lookfor**-Anweisung durchsucht.

Wie schon zu Beginn erwähnt, sind alle im Function-File definierten Variablen lokal. Nach Auswertung der Anweisungen im Function-File sind sie also im Workspace unbekannt. Umgekehrt kann das Function-File auch auf keine Variablenwerte aus dem Workspace zugreifen (außer auf die im Argument übergebenen).

Am besten sehen wir uns das anhand eines Beispiels an. Definieren wir etwa die Funktion f.m.

```
function y = f(x)% Parabel um c nach oben/unten verschoben
c = 3;y = x^2 + c;
```
Werten wir nun die Funktion an der Stelle  $x = 2$  aus:

#### **f(2)**

ans  $=$ 7

Es wird - wie erwartet - der Funktionswert mit dem Wert  $c = 3$  berechnet. Wir können aber mit der Variablen c im Workspace nicht weiterarbeiten, sie ist unbekannt:

```
c 
??? Undefined function or variable 'c'.
```
Geben wir nun der Variablen c im Workspace den Wert  $c = 1$  und werten wir die Funktion wieder an der Stelle  $x = 2$  aus:

```
c = 1; f(2)ans = 7
```
Für die Auswertung der Funktion wird also nach wie vor der Wert  $c = 3$  verwendet! Das "c" im Workspace hat mit dem "c" im Function-File nichts zu tun!

Um c vom Workspace aus ändern zu können, müssen wir es als globale Variable definieren. Das müssen wir sowohl im Workspace als auch im Function-File tun. Die hier notwendige MATLAB - Anweisung heißt **global**.

Wir schreiben also einerseits das Function-File um,

```
function y = f(x)% Parabel um c nach oben/unten verschoben
global c
y = x^2 + c;
```
und definieren auch im Commandfenster c als globale Variable:

```
global c;
c = 1; f(2) 
ans = 5
```
Nun verwenden Workspace und Function-File dasselbe "c".

Viele von MATLAB zur Verfügung gestellten Funktionen sind selbst m-Files (im Gegensatz zu bereits im MATLAB-Prozessor eingebauten Funktionen wie  $sin(x)$ ). Ein Beispiel ist die Funktion **angle(x)**. Den Pfad des zugehörigen m-Files erhalten wir mit der Anweisung **which**

#### **which angle**

C:\PROGRAMME\MATLAB\toolbox\matlab\elfun\angle.m

Den Code von angle können wir mit

#### **edit angle**

lesen (es öffnet sich ein Editor-Fenster mit den Anweisungen zu angle.m).

Tipp: Sie können in Ihrem m-File auch Kontrollstrukturen einbauen. MATLAB stellt dazu die IF-Anweisung sowie FOR- und WHILE -Schleifen zur Verfügung. Für nähere Informationen zu ihrer Verwendung siehe Handbuch oder help if, help for, help while...

#### Beispiel: Mittelwert und Standardabweichung einer Stichprobe

Das folgende Programm ermittelt den Mittelwert  $\bar{x}$  und die Standardabweichung s einer Stichprobe:

$$
\overline{x} = \frac{1}{n} \cdot \sum_{i=1}^{n} x_i \text{ und } s = \sqrt{\frac{1}{n-1} \cdot \sum_{i=1}^{n} (x_i^2 - n \cdot \overline{x}^2)} = \sqrt{\frac{1}{n-1} \cdot \left( \sum_{i=1}^{n} x_i^2 - \frac{1}{n} \cdot \left( \sum_{i=n}^{n} x_i \right)^2 \right)}
$$

```
function [mittel, sdev] = ministat(x)%Mittelwert und Standardabweichung einer Stichprobe x
n = length(x); % Anzahl der Komponenten des Vektors x
sum = 0; sumq = 0;
for k = 1:nsum = sum+x(k);sumq = sumq + x(k) * x(k);
```

```
end;
mitted = sum/n;sdev = sqrt(1/(n-1)*(sumq-sum*sum/n));
```
Wir speichern das m-File unter ministat.m ab. Im Commandfenster definieren wir zunächst einen Vektor v und rufen danach das m-File mit dem Argument v auf:

```
v = [2 1 0 3 2]; 
[m s] = ministat(v) 
m = 1.6000
s = 1.1402
```
#### Übung 4: Hypotenuse eines rechtwinkeligen Dreiecks

Schreiben Sie eine Funktion hyp(a,b), die die Länge der Hypotenuse eines rechtwinkeligen Dreiecks nach dem Pythagoreischen Lehrsatzes berechnet. Es sollen die Längen der Katheten a und b eingegeben werden. Schreiben Sie die Funktion so, dass a und b auch Vektoren sein können.

#### Übung 5: Winkel zwischen zwei Vektoren

Schreiben Sie eine Funktion winkel(u,v), die den Winkel zwischen zwei Vektoren u und v im Gradmaß berechnet. Die Vektoren sollen als Zeilenvektoren eingegeben werden. Der Winkel berechnet sich aus: phi =  $\arccos\left(\frac{u^*v}{|u|^*|v|}\right)$  $u \mid^* v$ *u*<sup>\*</sup> *v* ). Die Länge | u | eines Vektors u erhalten Sie in MATLAB mit der Anweisung norm(u), die Arkuskosinusfunktion mit acos(x). Beachten Sie,

dass acos(x) den Winkel im Bogenmaß ausgibt.

#### Übung 6: Polarkoordinaten einer komplexen Zahl

Schreiben Sie eine Funktion pol(a,b), die die Polarkoordinaten (r, phi) der komplexen Zahl  $z = a + b * j$  ausgibt. Dabei ist r der Betrag von z und phi das Argument im Gradmaß.

## 5. Symbolisches Rechnen mit der *Symbolic Math Toolbox*

MATLAB ist hauptsächlich auf die Verarbeitung numerischer Daten ausgerichtet. Geben wir zum Beispiel nur ein

```
y = x^2 + 1
```
**??? Undefined function or variable 'x'.**

so beschwert sich MATLAB, dass wir der Variablen x noch keinen Zahlenwert zugewiesen haben.

Für manche Anwendungen ist es aber notwendig, symbolisch zu rechnen, also mit Ausdrücken, die unbestimmte Symbole wie x,y,a,... enthalten. Das ist zum Beispiel der Fall bei Formelumwandlungen, oder bei einfachen Integrationen und Differentiationen. So sind etwa d/dx cos x,  $y^2 + 3xy - 1$ , usw. mit unbestimmten x und y symbolische Ausdrücke. Die *Symbolic Math Toolbox* von MATLAB enthält eine Reihe von Befehlen, mit denen man solche Ausdrücke verarbeiten (vereinfachen, differenzieren, integrieren...) kann. Wie gesagt, die wahre Stärke von MATLAB liegt aber in der Verarbeitung von numerischen Ausdrücken.

Um MATLAB mitzuteilen, dass es sich nun um einen symbolischen Ausdruck handeln soll, müssen die symbolischen Variablen als solche gekennzeichnet werden. Das kann mithilfe des Befehls **syms** oder mithilfe von einfachen Anführungszeichen passieren. Geben wir zum Beispiel den symbolischen Ausdruck  $y = x^2 + 1$  ein:

```
syms x; y = x^2 + 1y =x^2+1
```
Alternativ kann ein symbolischer Ausdruck mit einfachen Anführungszeichen eingegeben werden:

```
u = 'exp(-4*t)'
u =exp(-4*t)
```
Eine numerische Auswertung eines symbolischen Ausdrucks ist mit **subs** (*substitute = einsetzen*) möglich, wenn die auftretenden Variablen zuvor mit Zahlen belegt werden:

Wir setzen zum Beispiel im eben definierten symbolischen Ausdruck  $y = x^2 + 1$  für die (einzige auftretende) Variable x den Wert 3 ein:

```
subs(y,3)
```
 $ans =$ 10

Ein anderes Beispiel zur Verwendung von subs (siehe auch help subs):

```
syms a b; w = a^2 -3*b;
a = 4; b = 1;
subs(w) 
ans = 13
```
Mit **syms** kann auch abgefragt werden, welche Variablen aktuell als symbolisch vereinbart sind.

**syms**

 $\mathbf{u}$ ' 'u' 'v' 'w' 'x' 'y'

Beachten Sie, dass a und b nicht mehr als symbolische Variable auftreten, weil wir ihnen ja bereits numerische Werte zugewiesen haben.

Wir werden nun einige Anweisungen kennenlernen, die symbolische Ausdrücke verarbeiten.

#### Umformen von symbolischen Ausdrücken

Die Anweisung factor(f) versucht f als Produkt von Polynomen zu schreiben:

 $f = x^2 - 4x + 4;$ **factor(f)** ans  $=$  $(x-2)^{^{\wedge}2}$ 

Tipp: Mit **pretty** kann man oft einen symbolischen Ausdruck in übersichtlicherer Form darstellen:

**pretty(ans)**

 2  $(x - 2)$ 

Der Befehl **expand** multipliziert Produkte aus:

```
expand((x-2)^2) 
ans =
```
 $x^2-4*x+4$ 

Mit **simplify** oder **simple** können wir einen symbolischen Ausdruck vereinfachen:

```
syms a; simplify((-a^2 + 1)/(1 - a))ans =a+1q = (1/x^3 + 6/x^2 + 12/x + 8)<sup>(1/3)</sup>;
S=simple(g)
```

```
S =(2*x+1)/x
```
Simple kann mehrmals hintereinander angewandt werden:

#### **R=simple(S)**

 $R =$  $2+1/x$ 

simple(g) allein gibt verschiedene algebraische Vereinfachungen von g an und zuletzt die kürzeste. Durch die Zuweisung  $S =$  simple(q) wurde verhindert, dass alle Zwischenschritte ausgegeben werden.

Die Anweisung **numden** (*numerator=Zähler, denominator*=*Nenner* ) bringt einen symbolischen Ausdruck auf gleichen Nenner:

```
f = x^2 + 5/x - 1/3; [z, n] = \text{number}(f)\overline{z} =
3*x^3+15-xn =3*x
```
Hier wird der Zähler unter z und der Nenner unter n ausgegeben.

#### Übung 1:

- a) Schreiben Sie  $x^3 3x^2 + x 3$  als ein Produkt von Polynomen.
- b) Ebenso:  $x^4 + 2x^3 3x^2$ .
- c) Multiplizieren Sie folgenden Ausdruck aus:  $(x 1)(x^2 + x + 1)$ .
- d) Vereinfachen Sie  $a^{-1}(4a)^2/(4a^2)$ .
- e) Vereinfachen Sie  $1 + \cos(2x) \cos^2 x + \sin^2 x$ .
- f) Bringen Sie  $(x^2+3)/(2x-1)+3x/(x-1)$  auf gleichen Nenner.
- g) Vereinfachen Sie den Term sin(2\*x))/(1+cos(2\*x)) und bestimmen Sie danach seinen Wert für  $x = 1$ .

#### Lösung von Gleichungen

Die Anweisung **solve(f,'x')** löst die symbolische Gleichung f nach x auf. Kommt nur eine Variable vor, so wird automatisch nach ihr aufgelöst und es genügt der Befehl **solve(f)**. Sehen wir uns ein paar Probleme an, zu deren Lösung der Befehl solve eingesetzt werden kann.

Die lineare Gleichung  $3x + 4 = 17$  wird gelöst mit:

```
 solve('3*x + 4 = 17')
ans =13/3
```
Die einfachen Anführungszeichen sind hier notwendig, damit das Gleichheitszeichen nicht als Zuweisung interpretiert wird.

Geben wir beim nächsten Beispiel, der Exponentialgleichung  $5^{x-1} = 10$ , eine der Zahlen als Kommazahl ein:

 $f = '5.^(x-1) = 10'$ ; solve(f)  $ans =$ 2.4306765580733930506701065687640

Nun wird, da die Zahl 5 in der Form 5. eingegeben worden ist, auch das Ergebnis numerisch ausgegeben.

Tipp: Auch mit **double** kann ein numerisches Ergebnis ausgegeben werden.

Mehrere Lösungen gibt es in folgendem Beispiel, bei dem die Schnittpunkte von  $tan(2x)$  und  $sin(x)$ berechnet werden:

```
solve('tan(2*x) = sin(x)'); double(ans)ans =0
    3.1416
         0 + 0.8314i
         0 - 0.8314i
    1.9455
  -1.9455
```
Es werden also sowohl die reellen als auch die komplexen Lösungen ausgegeben! Natürlich kann auf eine bestimmte Lösung zugegriffen werden:

#### **w =ans(2)**  $w =$ 3.1416

MATLAB kann nicht immer alle Lösungen ausgeben. So hat zum Beispiel die trigonometrische Gleichung  $sin(3x + 1.2) = 0$  unendlich viele Lösungen:

#### **solve('sin(3\*x + 1.2) = 0')**

 $ans =$ -.40000000000000000000000000000000

#### MATLAB berechnet hier aber nur eine Nullstelle!

Ein Gleichungssystem bestehend aus den symbolischen Gleichungen g1, g2, g3 wird mit **solve(g1,g2,g3,'x,y,z')** nach den Variablen x, y und z aufgelöst. Kommen sonst keine Variablen vor, so genügt die Anweisung **solve(g1,g2,g3)**:

 $g1 = 'x + y + z = 0$ ;  $g2 = 4 \cdot x + 5 \cdot y + z - 3 = 0$ ;  $g3 = -2 \cdot x + y - 3 \cdot z - 5 = 0$ ; **[x y z]= solve(g1,g2,g3)**  $x =$ -1  $V =$ 3/2  $z =$  $-1/2$ 

#### Übung 2:

a) Lösen Sie die quadratische Gleichung  $x^2 + 2x - 3 = 0$ .

- b) Welches x erfüllt die Exponentialgleichung  $2*4^{x+1} = 10$ ?
- c) Für welches x gilt die logarithmische Gleichung  $3*ln(x/2) = 1$ ?
- d) An welcher Stelle schneidet die Gerade  $y = x 4$  die x-Achse?
- e) Welche Lösung hat das Gleichungssystem  $3x + 2y - z = 1$ ,  $4x - y + z = 2$ ,  $-x + 5y - 3z = -3$ ?
- f) Die Wasserhöhe h beim Füllen eines Hohlkörpers genügt der Gleichung:  $h^3$  + 3h<sup>2</sup> + 3h - 3/ $\pi$ <sup>\*</sup>t = 0. Berechnen Sie h nach t = 5 Minuten.
- g) Zeichnen Sie die folgende Kurve:  $x^2/4 + y^2/9 = 1$ . Tipp: Lösen Sie die Gleichung zuerst nach y auf.

#### Differentiation

Die Anweisung **diff** bildet die Ableitung eines symbolischen Ausdrucks :

```
syms x; diff(cos(x)) 
ans =-sin(x)diff(sqrt(5*x^2 - 7*x + 4)); pretty(ans)
10 x - 71/2 ------------------
\frac{2}{1/2}(5 \times - 7 \times + 4)
```
Im nächsten Beispiel kommen in der Funktion zwei Variablen, x und t, vor. Wir müssen daher angeben, nach welcher Variablen differenziert werden soll:

**diff(3\*x\*t,x)** ans  $=$  $3*t$ 

Möchte man eine höhere Ableitung berechnen, so gibt man das zusätzlich in der Klammer an:

**diff(cos(x),2)** ans  $=$  $-cos(x)$ 

Hier wird 2-mal differenziert. Die dritte Ableitung von a<sup>\*</sup>e<sup>-2t</sup> nach t erhalten wir mit:

 $h = 'a*exp(2*t)'; diff(h,t,3)$ ans  $=$  $8*$ a\*exp(2\*t)

#### Übung 3:

- a) Berechnen Sie die Ableitung von  $g = ln(3x + 1)$ .
- b) Berechnen Sie die Ableitung von g =  $ln(1/(3x + 1))$ .
- c) Wie lautet die Ableitung von  $y = (1 + cos(x))/(1 cos(x))$ ? Bringen Sie das Ergebnis auf eine möglichst einfache Form.
- d)  $y = sin^2(2t 1)$ . Berechnen Sie y'und vereinfachen Sie.
- e) Ermitteln Sie die Steigung der Tangente von  $f = 2e^{-0.5t}$  an der Stelle x = 0 und stellen Sie f im Intervall [-1,1] graphisch dar.
- f) Berechnen Sie die zweite Ableitung von  $cos(x)*sin(x)$ .
- g) Leiten Sie  $1/(x+2*t)$  nach t ab!
- h) Berechnen Sie das Minimum von  $E(x) = 1000/x^2 + 2000/(20 x)^2$ .

#### Integration

Mit der Anweisung **int** wird ein symbolischer Ausdruck integriert:

```
syms x; int(log(x))
ans =x*log(x)-x
```
Nun wollen wir  $y = t^*x^3$  nach t integrieren. Da hier zwei Variable t und x vorkommen, müssen wir angeben, dass wir nach **t** integrieren wollen:

```
syms t; int(t*x^3,t) 
ans =1/2*t^2*x^3
```
Um bestimmt zu integieren, etwa von 0 bis 1, geben wir zusätzlich die Integrationsgrenzen an:

**int(x^2,0,1)**  $ans =$ 1/3

Beispiel: Effektivwert von  $f(t) = \sin(t)$ Wir berechnen 2 2 2 1 2  $1\frac{2}{\sqrt{2}}$  $F = \sqrt{\frac{1}{2\pi}} \cdot \int_0^{2\pi} \sin^2 t \, dt = \frac{1}{\sqrt{2}} = \frac{\sqrt{2}}{2}$ : **syms t;F=sqrt(int(sin(t)^2/(2\*pi),t,0,2\*pi)) % keine Punktoperation!**  $F =$  $1/2*2^{\wedge}(1/2)$ 

Auch uneigentliche Integrale können berechnet werden. Das Zeichen ∞ wird in MATLAB mit **inf** eingegeben. Zum Beispiel wird das Integral von  $e^x$  im Intervall  $[0, \infty]$  folgendermaßen berechnet:

#### **int(exp(-x),0,inf)**

#### Beispiel: Laplace-Transformierte von  $f(t) = sin(2t)$

Wir berechnen  $\int \sin(2t) e^{-s^*t} dt$ 0 ∞

Dabei tritt eine weitere symbolische Variable s auf. Damit das Integral konvergent ist, muss s positiv sein, was durch die Anweisung **syms s positive** sichergestellt wird:

```
syms t; syms s positive;
int(sin(2*t)*exp(-s*t),t,0,inf);
F =simple(ans) 
F =2/(s^2+4)
```
Ist f ein symbolischer Ausdruck, so kann die Laplace-Transformierte auch unmittelbar durch **laplace(f)** ermittelt werden:

```
syms t; laplace(sin(2*t)) 
ans =2/(s^2+4)
```
#### Übung 4:

- a) Integrieren Sie (1 +  $\sqrt{x}$  )/(2x) und machen Sie die Probe durch Differentiation.
- b) Integrieren Sie  $sin(2x) / sin(x)$ .
- c) Berechnen Sie das bestimmte Integral von  $x(1 x^2)^{1/2}$  im Intervall [0,1].
- d) Berechnen Sie das bestimmte Integral von  $1/\sqrt{x}$  und  $1/x^2$  im Intervall [0,1].
- e) Berechnen Sie das bestimmte Integral von  $1/\sqrt{x}$  und  $1/x^2$  im Intervall  $[1,\infty)$ .
- f) Welche Fläche schließt y =  $(4 x)^{1/2}$  im Intervall [0,4] mit der x-Achse ein?
- $g$ ) Integrieren Sie  $1/(x^4 1)$  und machen Sie die Probe durch Differenzieren und anschließende Umformungen.

#### Grenzwertbestimmung

Grenzwerte (auch einseitige) können ebenfalls symbolisch mit der **limit**-Anweisung berechnet werden:

```
syms x a;
limit(sin(a*x)/x, x,0) 
ans =a
```
Durch Hinzufügen von **'right'** oder **'left'** werden die entsprechenden einseitigen Grenzwerte bestimmt:

**syms t; limit(1/(t-1),t,1,'right')**

ans  $=$ inf

#### Übung 5:

a) Bestimmen Sie  $\lim_{x \to \infty} x \cdot e^{-x}$ 

b) Bestimmen Sie den rechtsseitigen Grenzwert  $\lim_{x \to 0+} \frac{1}{1+2^{-1/x}}$  $\rightarrow$  0 + 1 + 2<sup>-</sup> sowie den linksseitigen Grenzwert

$$
\lim_{x \to 0^-} \frac{1}{1 + 2^{-1/x}} \, .
$$

c) Bestimmen Sie  $\lim_{h \to 0} \frac{(x+h)^3 - x}{h}$  $3\sqrt{3}$  $\boldsymbol{0}$  $\lim_{x\to 0} \frac{(x+h)^3 - x^3}{h}$ . Was bedeutet dieser Grenzwert?

#### Taylor-Reihenentwicklung

```
f = (x-1)*exp(-2*x); taylor(f, x, 5);pretty(ans)
```
 2 3 4  $-1 + 3 x - 4 x + 10/3 x - 2 x$ 

berechnet die Reihenglieder bis zur 4.Potenz (Taylor-Polynom 4.Ordnung).

#### Übung 6:

Zeigen Sie die Richtigkeit der Näherung  $e^{-u^2/2} \approx 1 - \frac{1}{2} \cdot u^2 + \frac{1}{8} \cdot u^4$ 1  $e^{-u^2/2} \approx 1 - \frac{1}{2} \cdot u^2 + \frac{1}{8} \cdot u^4$ .

#### Differentialgleichungen

Man kann versuchen, mit **dsolve** eine Differentialgleichung zu lösen. Voreingestellt als unabhängige Variable ist t . Wir suchen zuerst die allgemeine Lösung der linearen Differentialgleichung y′ + 0,2 ⋅ y = 1. Die erste Ableitung y' wird dabei mit **Dy** eingegeben:

dsolve('Dy +  $1/5*y = 1'$ )  $ans =$  $5+exp(-1/5*t)*C1$ 

MATLAB hat die Integrationskonstante mit C1 bezeichnet. Man kann auch eine Anfangsbedingung angeben:

```
dsolve('Dy + 1/5*y = 1', 'y(0) = 1', 'x')
ans =5-4*exp(-1/5*x)
```
Hier wurde außerdem durch Hinzufügen von 'x' die Bezeichung der unabhängigen Variablen geändert. Betrachten wir noch eine Differentialgleichung 2.Ordnung. Die zweite Ableitung y" wird dabei mit **D2y** eingegeben:

```
dsolve('D2y + 4*Dy + 13*y = 120*cos(3*t)', 'Dy(0) = 0', 'y(0) = 0');
ans=simple(ans)
```

```
ans =-11*exp(-2*t)*sin(3*t)-3*exp(-2*t)*cos(3*t)+9*sin(3*t)+3*cos(3*t)
```
Die einfache Form der Lösung ergibt sich erst nach Vereinfachung durch simple:

```
y = simple(ans) 
y =-11*exp(-2*t)*sin(3*t)-3*exp(-2*t)*cos(3*t)+9*sin(3*t)+3*cos(3*t)
```
Übung 7:

- a) Lösen Sie die Differentialgleichung  $x \cdot y^2 + y' = 0$ , wenn  $y(1) = 1$ .
- b) Bestimmen Sie die allgemeine Lösung von  $y'' + 4 \cdot y' + 20 \cdot y = 68 \cdot \sin(4x)$ .
- c) Bestimmen Sie die Lösung von  $y'' + 8 \cdot y' + 16 \cdot y = 289 \cdot \sin(t) + 100 \cdot \sin(2t)$ , wenn  $y'(0) = y(0) = 0.$